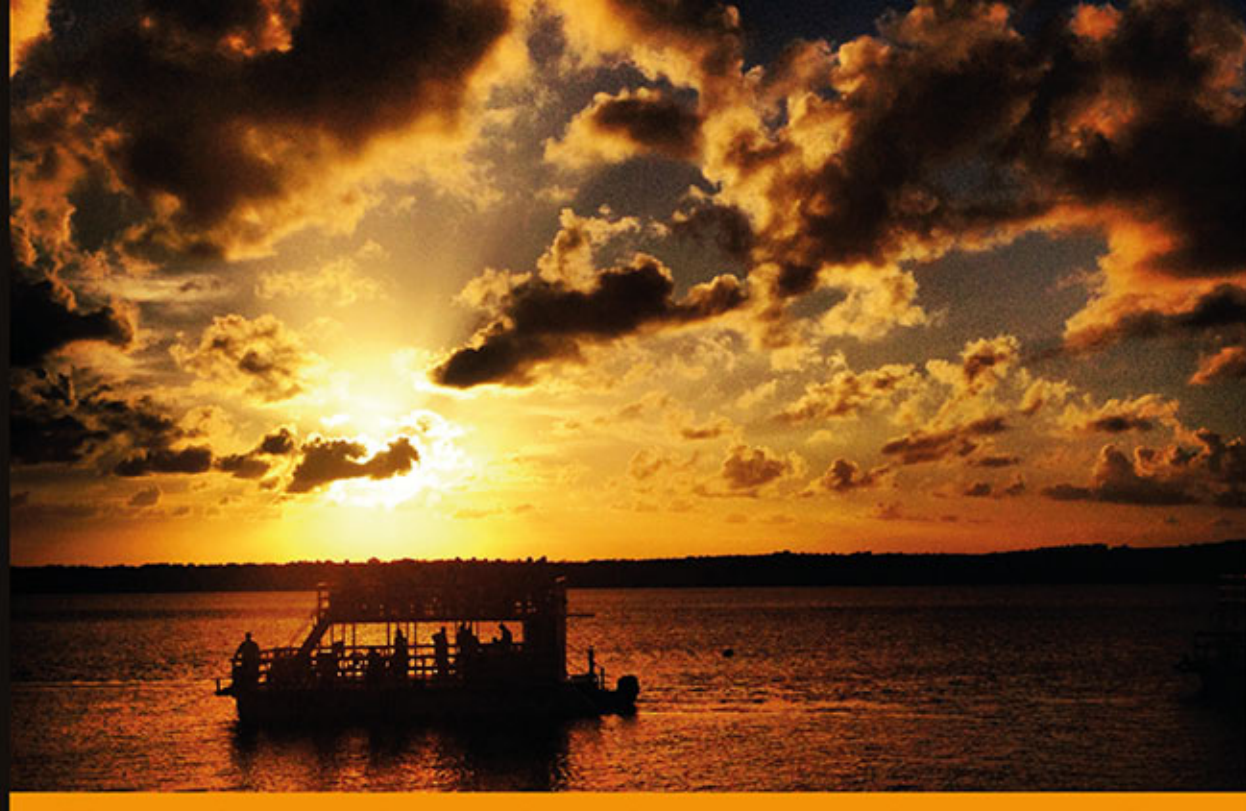

## Technologia i rozwiązania

# Samba 4 **Przewodnik** administratora

Usługi katalogowe na zawołanie!

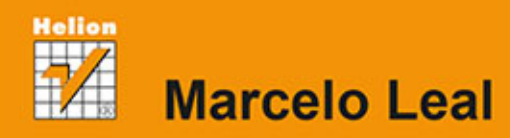

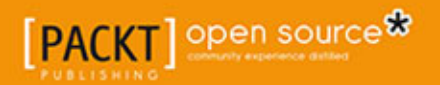

Tytuł oryginału: Implementing Samba 4

Tłumaczenie: Robert Górczyński

ISBN: 978-83-246-9820-2

Copyright © Packt Publishing 2014.

First published in the English language under the title ..Implementing Samba 4".

Polish edition copyright © 2014 by Helion S.A. All rights reserved.

All rights reserved. No part of this book may be reproduced or transmitted in any form or by any means, electronic or mechanical, including photocopying, recording or by any information storage retrieval system, without permission from the Publisher.

Wszelkie prawa zastrzeżone. Nieautoryzowane rozpowszechnianie całości lub fragmentu niniejszej publikacji w jakiejkolwiek postaci jest zabronione. Wykonywanie kopii metodą kserograficzną, fotograficzną, a także kopiowanie książki na nośniku filmowym, magnetycznym lub innym powoduje naruszenie praw autorskich niniejszej publikacji.

Wszystkie znaki występujące w tekście są zastrzeżonymi znakami firmowymi bądź towarowymi ich właścicieli.

Autor oraz Wydawnictwo HELION dołożyli wszelkich starań, by zawarte w tej książce informacje były kompletne i rzetelne. Nie biorą jednak żadnej odpowiedzialności ani za ich wykorzystanie, ani za związane z tym ewentualne naruszenie praw patentowych lub autorskich. Autor oraz Wydawnictwo HELION nie ponoszą również żadnej odpowiedzialności za ewentualne szkody wynikłe z wykorzystania informacji zawartych w książce.

Wydawnictwo HELION ul. Kościuszki 1c, 44-100 GLIWICE tel. 32 231 22 19, 32 230 98 63 e-mail: helion@helion.pl WWW: http://helion.pl (księgarnia internetowa, katalog książek)

Drogi Czytelniku! Jeżeli chcesz ocenić tę książkę, zajrzyj pod adres http://helion.pl/user/opinie/sam4pa Możesz tam wpisać swoje uwagi, spostrzeżenia, recenzję.

Pliki z przykładami omawianymi w książce można znaleźć pod adresem: ftp://ftp.helion.pl/przyklady/sam4pa.zip

Printed in Poland.

### [• Kup książkę](http://helion.pl/page354U~rf/sam4pa)

- 
- Oceń książkę • Oceń książkę
- 
- [Księgarnia internetowa](http://helion.pl/page354U~r/4CAKF)<br>• Lubię to! » Nasza społeczność • Lubię to! » Nasza społeczność

## Spis treści

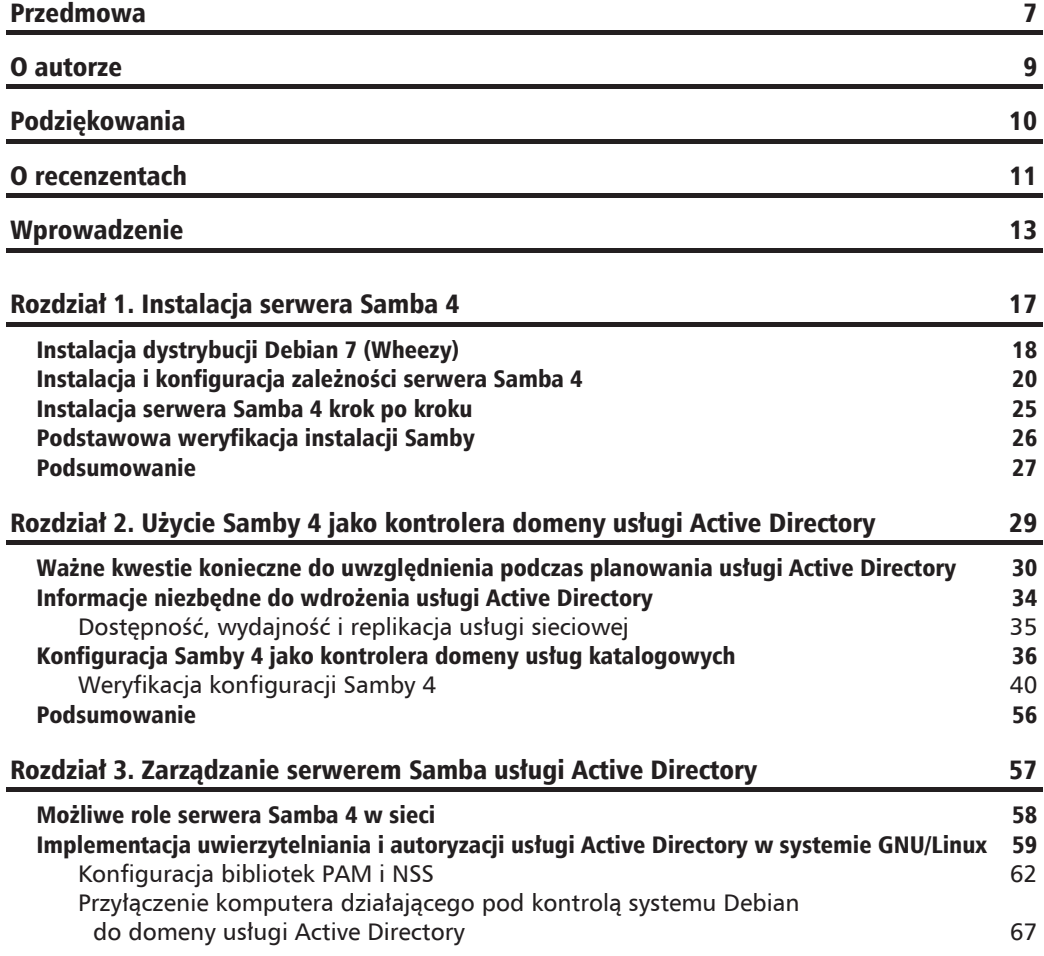

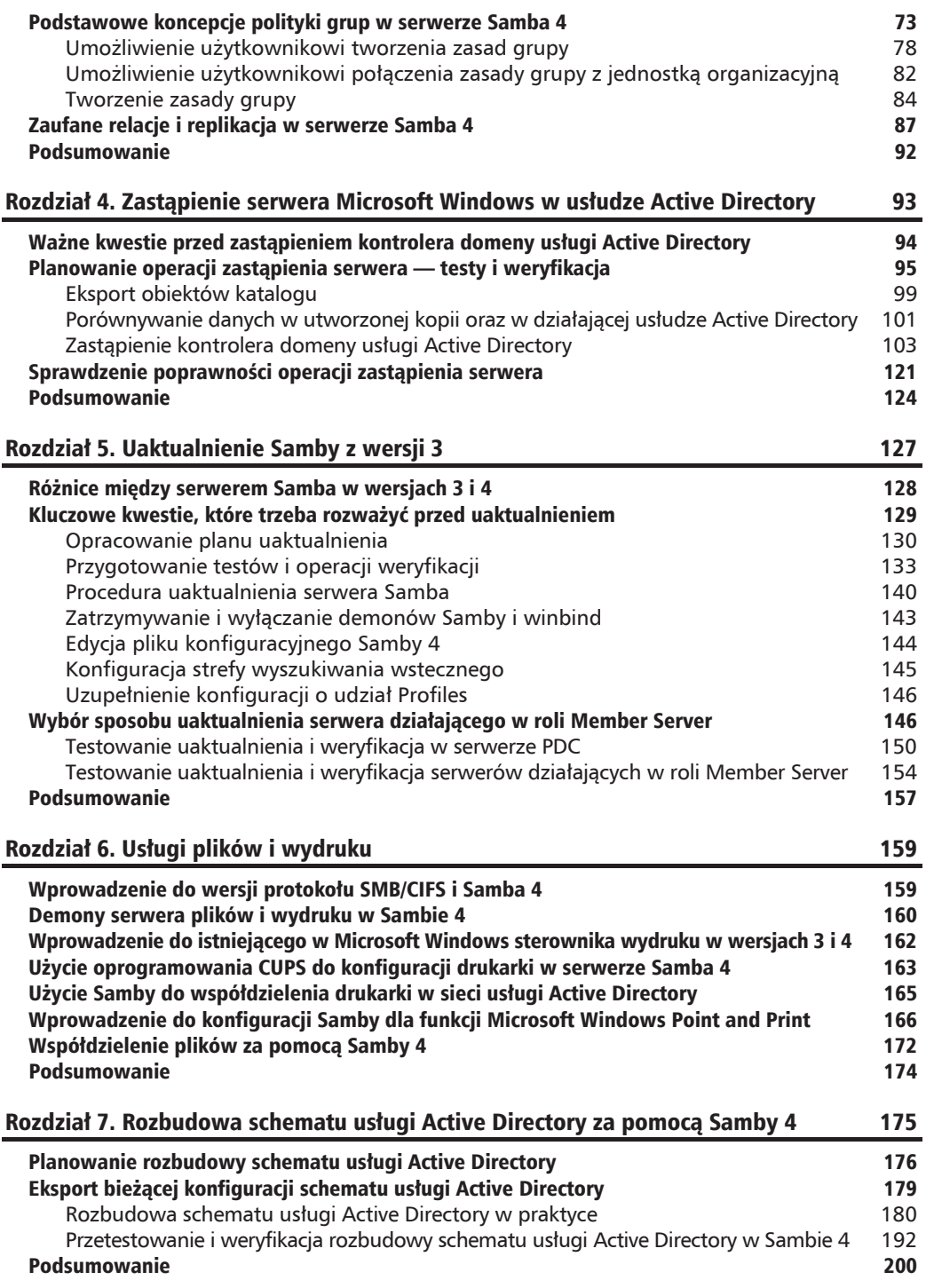

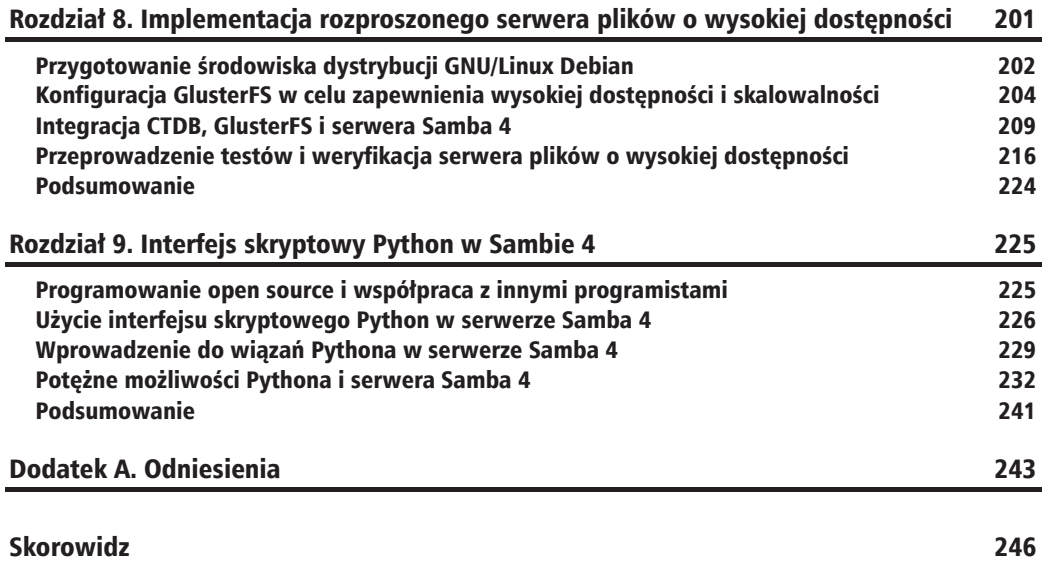

#### **2**  $\Box$  $\Box$  $\overline{z}$ Z L  $\Delta$ Ł

## Uĝycie Samby 4 jako kontrolera domeny usługi Active Directory

W tym rozdziale poznasz podstawowe zadania, które trzeba wykonać, aby poprawnie skonfigurować usługę Active Directory opartą na serwerze Samba 4 jako kontrolerze domeny (ang. *Domain Controller*) dla sieci. Omówione zostaną następujące zagadnienia:

- $\blacksquare$  Minimalne planowanie niezbędne do implementacji usługi Active Directory opartej na serwerze Samba jako kontrolerze domeny (pod uwagę trzeba wziąć domenę, topologie i adresy sieci oraz wymagane usługi). Przedstawione zostaną także podstawowe koncepcje istotne podczas konfiguracji usługi kontrolera domeny.
- $\blacksquare$  Topologia sieci wykorzystywanej w przykładach przedstawionych w książce. Uwzględnione będą podstawowe techniki planowania i lista rzeczy do sprawdzenia, tak aby pokazać czytelnikowi, jak należy się przygotować i jak zebrać wszystkie informacje niezbędne do skonfigurowania Samby 4.
- $\blacksquare$  Wdrożenie serwera Samba 4 i usług niezbednych do przygotowania prawidłowej konfiguracji Samby za pomocą poleceń wydawanych w powłoce.
- $\blacksquare$  Inne ważne aspekty dowolnego kontrolera domeny usługi Active Directory, między innymi dostępność, wydajność i replikacja. Wymienionymi aspektami zajmiemy się w przykładowym scenariuszu. Wyjaśnione zostaną przyjęte założenia, a także ogólne idee, które trzeba uwzględnić w rzeczywistych wdrożeniach.
- $\blacksquare$  Szczegółowe omówienie użycia Samby 4 jako kontrolera domeny usługi Active Directory. Dowiesz się, jak przeprowadzić podstawowa weryfikację konfiguracji oprogramowania Samba 4. To jest bardzo waĝne zadanie w celu przygotowania niezawodnego środowiska gwarantującego administratorowi posiadanie w pełni funkcjonalnego, opartego na Sambie 4 kontrolera domeny usługi Active Directory.

## Ważne kwestie konieczne do uwzględnienia podczas planowania usługi Active Directory

Podczas planowania funkcji kontrolera domeny usługi Active Directory najważniejszym zadaniem, na którym trzeba się skoncentrować przed przystąpieniem do wykonywania innych czynności, jest określenie topologii usług sieciowych. Jeżeli usługa Active Directory ma być niezawodna, konieczne jest przygotowanie prostej (choć czytelnej) i skalowalnej architektury spełniającej potrzeby i wymagania środowiska.

Kontroler domeny usługi Active Directory może zapewnić miejsce centralne przeznaczone do zarządzania urządzeniami sieciowymi, a tym samym pełną kontrolę nad ogromną liczbą obiektów (na przykład komputerami i użytkownikami). Kluczowa kwestia jest maksymalne zmniejszenie kosztu wykonywania zadañ administracyjnych, kontroli zasobów i zapewniania bezpieczeñstwa (uwierzytelnianie i autoryzacja) w konkretnej sieci. Dlatego teĝ organizacja użytkowników i zasobów w sposób ułatwiający zarządzanie nimi i jednocześnie umożliwiający ïatwe skalowanie (na przykïad przez uïatwienie zlecania zadañ administracyjnych) ma tak istotne znaczenie. Warto pamiętać o jednym: nie ma sensu przygotowywanie kontrolera domeny w sieci, jeśli aplikacje nie beda mogły być z nim zintegrowane. Oznacza to brak możliwości użycia wszystkich funkcji i ułatwień, które może oferować kontroler domeny usług katalogowych. Opracowanie poprawnej architektury dla konkretnego środowiska to skomplikowane i obszerne zadanie, którego omówienie wykracza poza zakres tematyczny książki. Zaprezentowane beda jedynie ogólne informacje, a także przykładowe konfiguracje i topologie; możesz je wykorzystać w przyszłych implementacjach. Podobnie jak w każdej implementacji administrator musi wziąć pod uwagę użytkowników, komputery, jednostki organizacyjne, lasy, domeny i usługi.

Przedstawiona zostanie prosta, choć efektywna architektura dla użytkownika domeny EALL.COM.BR wraz ze strukturą ułatwiającą mu zrozumienie ważnych koncepcji. Wspomnianą architekturę czytelnik może wykorzystać jako punkt wyjścia do opracowania bardziej skomplikowanych środowisk. Ogólna rada brzmi: skoncentruj się na konkretnej topologii i wymaganiach, wyodrębnij zasadnicze koncepcje i opracuj podobne struktury, ale przeznaczone dla Twojego środowiska organizacji. Nie kopiuj *wzorcowych projektów architekturalnych* z internetu z zaïożeniem, że w standardowej postaci będą nadawały się do użycia w Twojej sieci. Tego rodzaju projekty zwykle zawierają obsługę wszystkich działów i definicji istniejących w oprogramowaniu. Jeĝeli nie potrzebujesz aĝ tak duĝego poziomu skomplikowania, nie uĝywaj projektów znalezionych w internecie. Spotkałem się już z wieloma środowiskami zaprojektowanymi na podstawie ogólnych reguł, które nie zostały przygotowane do użycia w konkretnych sytuacjach. Zamiast tego opracuj proste i skalowane środowiska. Znalezione w internecie **wzorcowe projekty architekturalne** najczęściej tworzą środowisko sieciowe, które jest skomplikowane i naprawdę nieefektywne w najbardziej podstawowych zastosowaniach. To całkowite przeciwieństwo doskonale zaplanowanego kontrolera domeny usługi Active Directory.

Analogia do wspomnianej nieefektywnej architektury może być na przykład struktura katalogów systemu plików. Czasami tworzymy naprawde skomplikowana hierarchie katalogów z wieloma podkatalogami. Prowadzi to do powstania wielu poziomów zagnieĝdĝeñ i tak skomplikowanego drzewa katalogów, że ostateczna struktura zniecheca do użycia właściwych plików, zamiast pomagać w zapewnieniu szybkiego i łatwego dostępu do nich.

Możliwość utworzenia wielu katalogów i podkatalogów nie oznacza, że trzeba z niej korzystać dla każdego obiektu lub przygotowywać struktury zawierające setki podkatalogów — to jedynie prowadzi do zwiększenia poziomu skomplikowania. W tego rodzaju sytuacjach warto zastanowić się nad następującymi kwestiami:

- $\blacksquare$  Ile plików trzeba bedzie obsługiwać?
- $\Box$  Co chce się osiągnąć szybkie umieszczanie plików, szybki dostęp do plików, czy teĝ jedno i drugie?
- $\Box$  Czy struktura katalogów bedzie bezpośrednio używana przez człowieka, czy przez aplikację?
- $\Box$  Czy istnieje sensowna konwencja nazw dla przechowywanych plików?
- $\blacksquare$  Jeżeli nie, to czy ma się kontrole nad zmianą nazw plików, aby tym samym zastosować sensowną konwencję nazw?
- $\Box$  Czy konieczne jest zarządzanie różnymi/określonymi użytkownikami i grupami dla poszczególnych katalogów i plików?
- $\Box$  Czy opracowana struktura pomoże w delegacji zadań administracyjnych do pewnych katalogów przeznaczonych dla konkretnych użytkowników i/lub działów?

ByÊ moĝe uwaĝasz, ĝe utworzenie struktury katalogów to proste zadanie. Jednak gdy zaczniesz głębiej się nad tym zastanawiać i analizować wymienione powyżej pytania, wtedy zdasz sobie sprawę, że opracowanie struktury katalogów wcale nie musi zaliczać się do łatwych zadań. Jeśli odpowiedzi na wymienione pytania okażą się nieprawidłowe, proste zadanie utworzenia struktury katalogów może w niedalekiej przyszłości stać się poważnym problemem. Spotkalem się już z wieloma rozwiązaniami, w których problemy związane z wydajnością lub skalowalnością (a nawet zapewnieniem bezpieczeństwa) pojawiały się tylko dlatego, że twórca rozwiązania nie zadał sobie trudu udzielenia odpowiedzi na wymienione pytania.

Podobne pytania związane z projektowaniem rozwiązania pojawiają się podczas planowania usługi Active Directory dla sieci. Odpowiedzi na pytania dotyczące prostych zadań, takich jak np. tworzenie struktury katalogów w systemie plików, mogą pomóc w podjęciu odpowiednich decyzji podczas rozwiązywania różnych problemów architekturalnych. Doskonale zaprojektowane systemy charakteryzują się tymi samymi zasadami i są oparte na tych samych, doskonale znanych cechach charakterystycznych z zakresu skalowalności, wydajności, zapewniania bezpieczeñstwa i prostej administracji.

Powróćmy do usługi Active Directory i jej architektury. Ogólnie rzecz biorąc, pod uwagę należy wziąć trzy wymienione podstawowe koncepcje: las (ang. *forest*), domenę i jednostkę organizacyjną. Las to najwyższa warstwa abstrakcji usługi Active Directory. Zapewnia bezpieczeństwo i zawiera jedną lub więcej domen.

Domena to część (partycja) lasu. Może zawierać jedną lub więcej tak zwanych *jednostek organizacyjnych* (ang. *organizational units*). Wspomniane jednostki organizacyjne to encje grupujące różne obiekty (na przykład użytkowników i/lub komputery) w celu łatwej administracji tymi elementami w skalowalny sposób (na przykïad uïatwienie zlecania zadañ administracyjnych).

Według terminologii używanej w przygotowanej przez Microsoft dokumentacji usługi Active Directory głównym zadaniem lasu jest implementacja kontroli bezpieczeństwa w środowisku usługi Active Directory. Domena zapewnia punkt administracyjny, w którym można kierować replikacją, a tym samym nawiązywaniem zaufanych relacji. Jednostki organizacyjne są punktami administracyjnymi pozwalającymi na zlecanie zadań administracyjnych, a tym samym zapewniają nieocenioną możliwość podziału obowiązków administracyjnych między całą organizacje (źródło: *http://technet.microsoft.com/pl-pl/library/cc756901(v=ws.10).aspx*). To jest bardzo ważny aspekt skalowalności, ponieważ pracownicy (a zwłaszcza administratorzy) to ważny i jednocześnie najdroższy zasób w firmie. Opracowując architekturę, trzeba wziąć to pod uwagę już od samego początku prac.

Omówiona tutaj przykładowa konfiguracja bedzie używała prostego modelu lasu. Wspomniany las to najprostszy model wraz z najmniejszym obciążeniem administracyjnym, a ponadto doskonale pasuje do naszych wymagań. Na pewno spotkasz się z sytuacjami, w których konieczne będzie przygotowanie wielu modeli lasu. W takich przypadkach należy przygotować projekt zawierający wspomniane modele lasu. Jeżeli organizacja nie ma skomplikowanych wymagań (na przykład zupełnie autonomicznych oddziałów), wówczas preferowane jest użycie pojedynczego modelu lasu.

W tworzonej tutaj implementacji domena gïówna lasu (ang. *forest root domain*) to MSDCBRZ.  $\rightarrow$  EALL.COM.BR; będziemy pracować tylko z jedną lokacją (domena potomna) o nazwie POA. <sup>→</sup>MSDCBRZ.EALL.COM.BR. Istnieje wiele różnych podejść w zakresie przygotowania jednostek organizacyjnych. Wynika to z faktu, że administratorzy mają odmienne punkty widzenia na strukturę, ponieważ poszczególne jednostki organizacyjne mają różne potrzeby.

Rozpoczniemy od 10 jednostek organizacyjnych i zastosujemy model, który praktycznie oddziela stacje robocze, usługi i użytkowników, czyli trzy ważne obiekty wymagające obsługi w dowolnej usłudze katalogowej. Dzięki nim implementacja poszczególnych polityk i administrowanie nimi w przyszłości staną się łatwiejsze.

#### **Pobieranie przykïadowych fragmentów kodu**

Przykładowe fragmenty kodu możesz pobrać dla wszystkich książek kupionych w witrynie http://www. packtpub.com/. W tym celu zaloguj się do swojego konta w Packt. Jeżeli książkę kupiłeś gdzie indziej, wówczas przejdź na strone *http://www.packtpub.com/support* i zarejestruj książkę. Po rejestracji książki otrzymasz wiadomość e-mail wraz z łączem pozwalającym na pobranie plików.

Struktura będzie posiadała trzy jednostki organizacyjne najwyższego poziomu, którymi są stacje robocze, usługi i użytkownicy. Jednostka organizacyjna przeznaczona dla stacji robo**czych** obsługuje różne rodzaje urządzeń, z których będą korzystali użytkownicy. Do wspomnianych urządzeń zaliczamy miedzy innymi komputery biurowe i laptopy. Takie rozdzielenie urządzeń jest bardzo ważne — trzeba identyfikować obsługę używanych przez użytkowników urządzeń mobilnych, ponieważ mają one inne wymagania w zakresie zapewniania bezpieczeñstwa. Konfiguracja zaleĝy na przykïad od tego, czy uĝytkownicy przez cały czas korzystają z sieci korporacyjnej i czy używają laptopów poza firmą. Na początek jednostka organizacyjna przeznaczona dla **usług** bedzie zapewniała obsługe tylko trzech usług (terminala, wydruku i SOL). Ta liczba na pewno się zwiekszy wraz z instalacja kolejnych. Pamiętaj: jeśli usługi sieciowe nie są zintegrowane i nie pozwalają na korzystanie z usług katalogowych, to nie ma zbyt dużego sensu implementowanie usług katalogowych i centralne zarządzanie nimi.

Ostatnia jednostka organizacyjna najwyższego poziomu jest poświecona **użytkownikom** i składa się z dwóch kolejnych jednostek: dla użytkowników standardowych i zaawansowanych. Jest to podział prosty i jednocześnie wystarczający do administracji siecią.

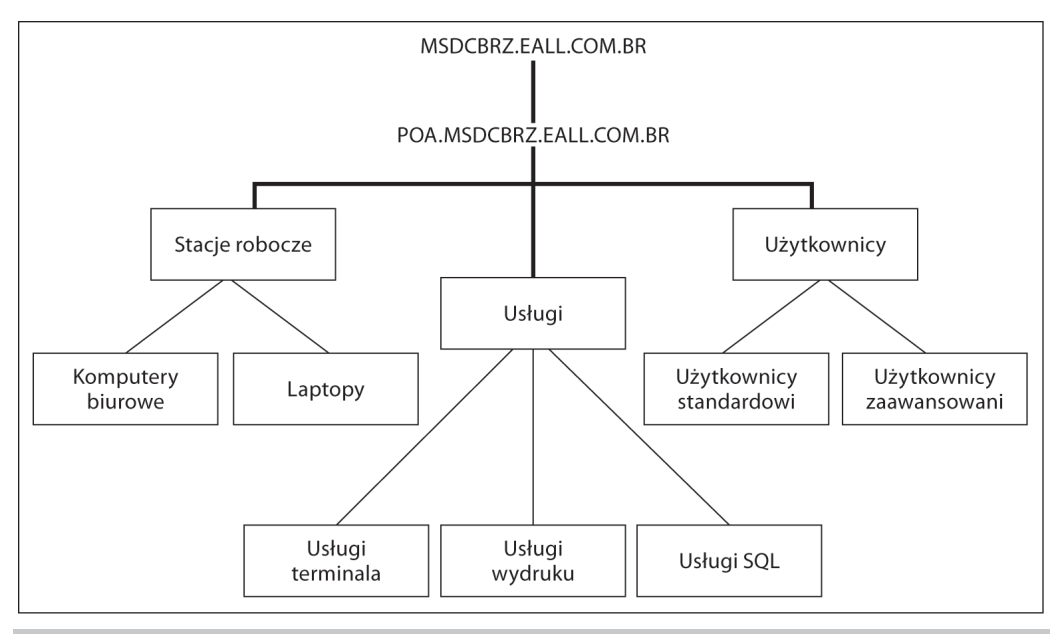

Na rysunku 2.1 pokazano omówioną strukturę usługi Active Directory.

**Rysunek 2.1.** Tworzona tutaj struktura usługi Active Directory

## Informacje niezbędne do wdrożenia usługi Active Directory

W celu ułatwienia sobie pracy warto wcześniej przygotować wszystkie informacje niezbędne podczas wdrażania usługi Active Directory w sieci. Dobrym rozwiązaniem jest przygotowanie odpowiedniej listy jeszcze przed przystąpieniem do wdrażania usługi. W oparciu o przedstawione wcześniej informacje dokładnie znamy potrzeby, sposób zdefiniowania topologii oraz implementacji sieci. Wspomniane dane pozwalają więc na utworzenie dokumentu zawierającego potrzebne informacje, a sam dokument ułatwi identyfikację punktów, które pominięto w trakcie opracowywania projektu. W tabeli 2.1 wymieniono informacje, które należy zebrać przed rozpoczęciem implementacji usługi Active Directory za pomocą Samby 4. Tabela została przygotowana w taki sposób, aby ułatwić czytelnikowi zrozumienie i odszukanie informacji podczas fazy konfiguracji usługi Active Directory. Gdy będzie się miało wcześniej przygotowane niezbędne informacje, proces konfiguracji usługi stanie się jasny i prosty. Na etapie planowania możesz więc zebrać jak najwięcej informacji. Przedstawiona tabela może być pomocna i służyć w charakterze punktu wyjścia podczas organizacji danych.

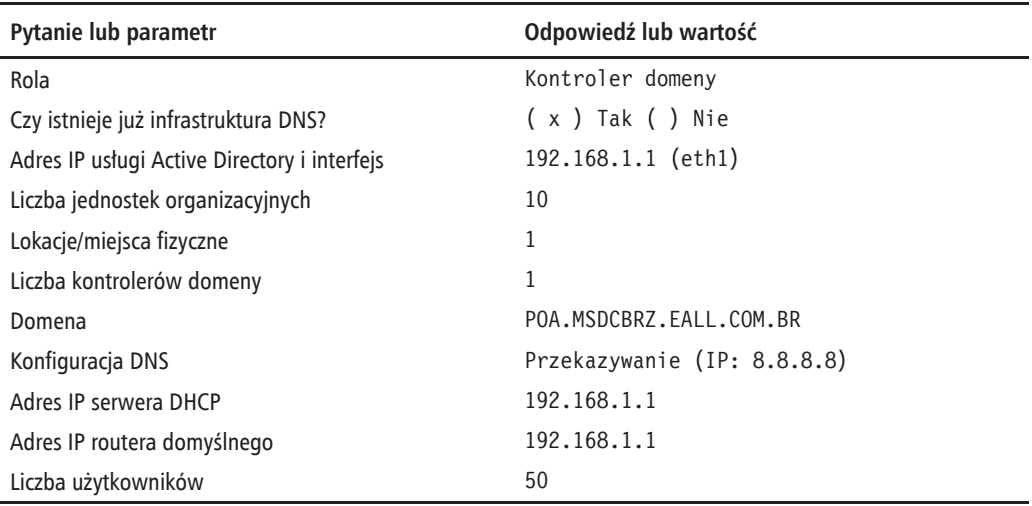

**Tabela 2.1.** Lista rzeczy do zrobienia w zakresie konfiguracji usïug katalogowych opartych na Sambie 4

Jak wyjaśniono w rozdziale 1., aby zapewnić obsługę pełnych możliwości Samby, usługa Active Directory w Sambie 4 wykorzystuje takĝe inne waĝne funkcje. Samba 4 posiada wbudowany serwer DNS, który okazuje się wystarczający dla wielu instalacji. W omawianym tutaj projekcie równieĝ z niego skorzystamy. Jednak wymagane jest równieĝ uĝycie **protokoïu NTP** (ang. *Network Time Protocol*), ponieważ zegary we wszystkich systemach znajdujących się w sieci muszą być zsynchronizowane. Wspomniana synchronizacja ma jeszcze większą wagę dla uwierzytelniania za pomoca mechanizmu Kerberos. **DHCP** to kolejna niezbedna usługa; zapewnia administratorom sieci łatwy sposób dynamicznej konfiguracji nowych komputerów w sieci

(na przykład przypisanie im adresów IP), a także rejestrację nowych maszyn w serwerze DNS (to ma istotne znaczenie dla usługi Active Directory). Wszystkie usługi wymienione w tabeli 2.1 są już skonfigurowane w systemie Debian, który przygotowaliśmy w rozdziałe 1. Konfiguracja usług stanowiła część procedury instalacyjnej serwera Samba 4.

### Dostepność, wydajność i replikacia usługi sięciowej

Podczas planowania jakiejkolwiek usługi sieciowej od samego początku konieczne jest uwzglednienie kwestii związanych z jej dostępnością i wydajnością, ponieważ usługą pozbawiona dwóch wymienionych cech charakterystycznych jest po prostu nieużyteczna. To dotyczy również kontrolera domeny usługi Active Directory, która dostarcza podstawowych funkcji całej domenie. Jeżeli usługa okaże się niedostępna, w rezultacie użytkownicy nie będą mogli nawiązać połączenia z siecia, serwery nie będą potrafiły wyszukać komputerów w sieci itd. Tworzona przez nas lista rzeczy do sprawdzenia wymienia ogólne informacje, które pomogą w udzieleniu odpowiedzi na pewne ważne pytania dotyczące dostępności i wydajności. Dlatego też przygotowanie dobrze udokumentowanego planu znacznie ułatwia późniejsze wdrożenie usługi. Wielkość i architektura usługi Active Directory zależą od konkretnego środowiska wdrożeniowego, ale to wykracza poza zakres tematyczny książki. W internecie znajdziesz wiele artykułów przedstawiających różne aspekty projektów charakteryzujących się skalowalnością, wysoką dostepnościa i wydajnościa. Podczas rozważania kwestii zwiazanych z wydajnościa i replikacja trzeba koniecznie zwrócić uwage na kilka ważnych elementów:

- $\blacksquare$  liczbe użytkowników,
- $\blacksquare$  liczbe domen,
- fizyczne położenie danej lokacji.

Wymienione punkty to jedynie kilka przykładów parametrów, które będą miały ogromny wpływ na obciążenie serwera usługi Active Directory. Warto pamiętać, że istnieją również inne ważne parametry. Im wiecej informacji uda Ci się zebrać na etapie planowania, tym łatwiej będzie zaplanować zasoby niezbędne do zapewnienia odpowiedniej wydajności w danym środowisku.

Dobrym przykładem innego rodzaju informacji, które można umieścić na wspomnianej wcześniej liście rzeczy do sprawdzenia, jest rysunek 2.1 pokazujący schemat tworzonej usługi Active Directory. Usługi, które mają być oferowane w domenie oraz współpracują z usługą Active Directory, będą generowały obciążenie (zapytania DNS, obsługa uwierzytelniania itd.). Dlatego też stanowią czynniki wydajności konieczne do uwzględnienia na etapie planowania. W omawianym tutaj przykładzie mamy zaledwie kilku użytkowników i niewiele usług, więc serwer z pewnością poradzi sobie z obsługą obciążenia. Ponieważ istnieje tylko jedno miejsce (lokacja) i jedna domena, nie ma obaw związanych z wydajnością podczas replikacji bazy danych usługi Active Directory. Kiedy analizujemy dostępność, nie istnieje coś takiego jak małe środowisko i nie można sobie pozwolić na brak redundancji (zapewnienie wysokiej dostępności) naszych usług. W rozdziale 4. przeczytasz, jak zapewnić redundancję w tworzonym środowisku oraz jak zapewnić wysoką dostępność usługi Active Directory.

## Konfiguracja Samby 4 jako kontrolera domeny usług katalogowych

Jedną z ważniejszych zmian konfiguracyjnych, dzięki której znacznie ułatwimy sobie pracę, jest dodanie ścieżki dostępu do katalogu, w którym zainstalowano Sambę 4, do zmiennej PATH w pliku *.bash profile*. W ten sposób podczas pracy z narzędziami Samby 4 nie trzeba będzie podawać pełnej (bezwzględnej) ścieżki dostępu. W powłoce wydaj przedstawione poniżej polecenie:

leal@debian7:~\$ **sudo echo 'export PATH=/usr/local/samba/bin:\** ´**/usr/local/samba/sbin:\$PATH' >> /root/.bash\_profile && echo OK**

Dane wyjściowe powyższego polecenia powinny zawierać komunikat 0K. To bedzie sygnał ĂwiadczÈcy o udanej modyfikacji pliku *.bash\_profile*, polegajÈcej na dodaniu katalogu zawierającego Sambę 4 do listy katalogów sprawdzanych po wydaniu polecenia w powłoce.

Po spełnieniu wszystkich wymagań stawianych przez środowisko Samby 4 oraz po sprawdzeniu zainstalowanego oprogramowania konfiguracja Samby 4 do działania w charakterze usługi Active Directory jest prostym zadaniem. W tym celu wystarczy wydać poniższe polecenie:

leal@debian7:~\$ **sudo samba-tool domain provision --realm=POA.MSDCBRZ.EALL.COM.BR --** ´**domain=POA --adminpass='w1ndow\$\$!' --server-role='domain controller'**

Polecenie samba-tool może być uruchomione w trybie interaktywnym przez użycie argumentów domain provision. Następnie trzeba będzie udzielać odpowiedzi na poszczególne pytania (na przykład domain, adminpass itd.). Jednym z celów książki jest zaprezentowanie czytelnikom jak największej liczby zautomatyzowanych procedur i prostych skryptów. Narzędzie samba-tool zostało wywołane bezpośrednio wraz z wszystkimi poleceniami i argumentami. W ten sposób konfiguracja serwera Samba 4 jest przeprowadzana bez konieczności prowadzenia dalszej interakcji.

Jeżeli chcesz ponownie wykonać przedstawione polecenie samba-tool, konieczne będzie wcześniejsze usunięcie pliku konfiguracyjnego *smb.conf.* W przeciwnym razie wystąpi błąd i działanie polecenia zostanie przerwane. Wymieniony plik konfiguracyjny możesz usunąć za pomocą polecenia sudo rm /usr/local/samba/etc/smb.conf.

Przyjrzymy się teraz poleceniu samba-tool i wyjaśnimy użyte argumenty. Dzięki temu będziesz doskonale rozumiaï sposób dziaïania poszczególnych opcji, co pozwoli na ich dostosowanie do własnych potrzeb. W wydanym poleceniu użyto następujących argumentów:

- $\blacksquare$  samba-tool to podstawowe narzedzie administracyjne Samby.
- $\Box$  domain provision to argument, w którym domain stanowi podpolecenie narzędzia samba-tool odpowiedzialne za zadania zarządzania domeną, natomiast provision oznacza podpolecenie faktycznie konfigurujące domenę. To podstawowa część wydanego polecenia samba-tool i zapewnia możliwość konfiguracji domeny.
- $\blacksquare$  --realm to wartość realm.
- $\blacksquare$  --domain to nazwa domeny.
- $\blacksquare$  --adminuouss to hasto administracyine. (Ieżeli nie zostanie zdefiniowane. Samba wygeneruje losowe hasło). Zdefiniowanie hasła to ważny etap podczas konfiguracji Samby 4, ponieważ w usłudze Active Directory istnieje ściśle określona polityka dotycząca haseł (tzw. Microsoft Windows Password Policies). W przypadku podania niewystarczająco silnego hasła otrzymasz komunikat błedu i polecenie trzeba bedzie wykonać ponownie. Hasło użyte w przykładzie jest proste i choć uwzględniono w nim zasady wspomnianej polityki, to jednak nie jest przeznaczone do użycia w środowiskach produkcyjnych.

Argument --server-role wskazuje na konieczność użycia silnego hasła dla instalacji. Ponieważ przeprowadzamy konfiguracje kontrolera domeny usługi Active Directory, wartościa omawianego argumentu jest domain controller. Jednak dostępne są także inne opcje, między innymi dc, member server, member i standalone. W przypadku pominiecia argumentu domyślnie użyta zostanie opcja server-role.

Listę wszystkich dostępnych opcji możesz wyświetlić, po prostu wydając polecenie samba-tool bez żadnych argumentów. Ewentualnie zajrzyj na stronę podręcznika systemowego man dla omawianego narzedzia (man samba-tool).

Po wydaniu wcześniej przedstawionego polecenia przeznaczonego do konfiguracji serwera Samba 4 jako usługi Active Directory sprawdź dane wyjściowe i upewnij się, że wykonanie polecenia przebiegło zgodnie z oczekiwaniami. Poniżej przedstawiono przykładowe dane wyjściowe otrzymane po wydaniu omawianego polecenia:

```
Looking up IPv4 addresses
More than one IPv4 address found. Using 192.168.1.1
Looking up IPv6 addresses
No IPv6 address will be assigned
Setting up share. Idb
Setting up secrets. Idb
Setting up the registry
Setting up the privileges database
Setting up idmap db
Setting up SAM db
Setting up sam. Idb partitions and settings
Setting up sam. Idb rootDSE
Pre-loading the Samba 4 and AD schema
Adding DomainDN: DC=poa, DC=msdcbrz, DC=eall, DC=com, DC=br
Adding configuration container
Setting up sam. Idb schema
Setting up sam. Idb configuration data
Setting up display specifiers
```

```
Modifying display specifiers
Adding users container
Modifying users container
Adding computers container
Modifying computers container
Setting up sam. Idb data
Setting up well known security principals
Setting up sam. Idb users and groups
Setting up self join
Adding DNS accounts
Creating CN=MicrosoftDNS, CN=System, DC=poa, DC=msdcbrz, DC=eall,\
C=com, DC=brCreating DomainDnsZones and ForestDnsZones partitions
Populating DomainDnsZones and ForestDnsZones partitions
Setting up sam. Idb rootDSE marking as synchronized
Fixing provision GUIDs
A Kerberos configuration suitable for Samba 4 has been generated
 at /usr/local/samba/private/krb5.conf
Once the above files are installed, your Samba 4 server will be
 ready to use
Server Role:
                  active directory domain controller
Hostname:
                 debian7
NetBIOS Domain:
                  POA
DNS Domain:
                  poa.msdcbrz.eall.com.br
DOMAIN SID:
                  S-1-5-21-1069074877-2280341390-3609431641
```
Wyświetlone dane wyjściowe zawierają pewne informacje o poszczególnych krokach konfiguracji serwera Samba 4. Na podstawie tych komunikatów możemy dowiedzieć się o ustawieniu określonych zasobów, o utworzeniu pewnych kontenerów domyślnych i użytkowników, o grupach oraz konfiguracji DNS.

Ostatnie wiersze zawierają pewne użyteczne informacje: nazwę domeny i jej wartość SID. W tych wierszach znajdują się również ważne informacje dotyczące pliku konfiguracyjnego Kerberos, który został wygenerowany automatycznie. Te informacje będą potrzebne do zakończenia konfiguracji serwera Samba 4. Plik konfiguracyjny Kerberos trzeba umieścić w odpowiednim katalogu, co nastepuje po wydaniu polecenia:

```
leal@debian7:~$ su - root
Password:
root@debian7:~# cp -pRf /usr/local/samba/private/krb5.conf /etc/ && echo OK
0K
root@debian7:~# exit
leal@debian7:~$
```
Jeżeli dane wyjściowe zawierają komunikat 0K, oznacza to, że plik konfiguracyjny Kerberos został skopiowany do odpowiedniego katalogu. Teraz trzeba przeprowadzić edycję pliku smb.conf i skonfigurować serwer DNS, którego serwer Samba bedzie używał do przekazywania wszystkich zapytań DNS spoza strefy autorytatywnej. W omawianym przykładzie wykorzystujemy serwery DNS udostępniane przez Google, ale w rzeczywistym wdrożeniu powinieneś podać

adres własnego serwera DNS. Przed edycją pliku smb.conf spójrz na jego zawartość, ponieważ przekazywanie adresów IP mogło zostać skonfigurowane automatycznie przez samba-tool i nie bedziesz musiał wprowadzać żadnych zmian.

Jeżeli trzeba wprowadzić zmiany, poniższy skrypt zaimie się tym automatycznie:

```
leal@debian7:~$ sudo cp -pRf /usr/local/samba/etc/smb.conf
  /usr/local/samba/etc/smb.conf-bkp && sed -e 's/dns forwarder =.*$/dns
  forwarder = 8.8.8.8/g' /usr/local/samba/etc/smb.conf >
  /usr/local/samba/etc/smb.conf-new && mv
  /usr/local/samba/etc/smb.conf-new /usr/local/samba/etc/smb.conf && echo OK
0<sup>K</sup>leal@debian7:~$
```
Jeżeli dane wyjściowe zawierają komunikat 0K, oznacza to, że edycja pliku smb.conf zakończyła się powodzeniem i jesteśmy gotowi do uruchomienia serwera Samba 4. W przypadku wystąpienia błędu nie należy wprowadzać żadnych zmian w oryginalnym pliku konfiguracyjnym Samby. Jeśli jednak wprowadzono zmiany i nastapiło wygenerowanie błedu, oznacza to, że operacja edycji pliku zakończyła się niepowodzeniem. Trzeba wówczas przywrócić oryginalny plik konfiguracyjny Samby z kopii zapasowej utworzonej na początku skryptu. Dlatego też warto zachować plik *smb.conf.bkp* wraz z oryginalną konfiguracją Samby — tak na wszelki wypadek.

Teraz można uruchomić serwer Samba 4, aby działał w tle. Serwer powinien być jednowatkowy, aby umożliwiać identyfikacje wszelkich błedów lub ostrzeżeń powodowanych przez oprogramowanie w kolejnych wykonywanych przez nas krokach. Przeprowadzimy wiec serie testów i operacji weryfikacji, aby upewnić się, że przygotowana tutaj konfiguracja jest gotowa do użycia w środowisku produkcyjnym. W oknie terminala wydaj polecenie:

leal@debian7:~\$ sudo /usr/local/samba/sbin/samba -i -M single Password:

Jeżeli zainstalowane oprogramowanie Samba 4 i konfiguracja nie zawierają żadnych błedów i nie powodują problemów, powinieneś otrzymać następujące dane wyjściowe:

```
samba version 4.0.5 started.
Copyright Andrew Tridgell and the Samba Team 1992-2012
samba: using 'single' process model
Attempting to autogenerate TLS self-signed keys for https for hostname 'DEBIAN7.
→poa.msdcbrz.eall.com.br'
TLS self-signed keys generated OK
```
Powinieneś zauważyć, że proces Samby został powiazany z powłoka, a nie rozwidlony. Wyświetlony komunikat wskazuje na użycie opcji single jako modelu procesu, co się zgadza, ponieważ demona uruchomiliśmy wraz z opcja -M single. W ten sposób ułatwimy sobie prace podczas debugowania i wyszukiwania komunikatów ewentualnych błędów — mamy tylko jeden proces przeznaczony do obsługi Active Directory. Nie występuje więc ryzyko przeoczenia komunikatu z powodu analizy niewłaściwego procesu.

### **Weryfikacja konfiguracji Samby 4**

Po zainstalowaniu i skonfigurowaniu serwera Samba 4 przeprowadzimy podstawowa weryfikację, aby upewnić się, że przygotowane środowisko można zastosować w produkcji. Testy będą związane z zapytaniami DNS, uwierzytelnianiem Kerberos, a także pewnymi podstawowymi możliwościami w zakresie obsługi żądań i udzielania odpowiedzi przez nasz nowy serwer.

Jak wspomniano w rozdziale 1. i jak to bedzie powtarzane w całej książce, zawsze warto opracować zautomatyzowana procedure testowa przeznaczona do weryfikacji środowiska. Goraco zachecam wiec do rozpoczęcia tworzenia skryptów przeprowadzających testy konfiguracji Samby 4 dla przyszłych instalacji, uaktualnień i obsługi bazy danych. Opracowanie zestawu testów i procedur weryfikacyjnych ma kluczowe znaczenie podczas wprowadzania jakichkolwiek zmian w środowisku. Może również pomóc w wychwytywaniu problemów przed wdrożeniem instalacji w środowisku produkcyjnym, a takĝe pozwoli na wycofanie modyfikacji i powrót do fazy planowania.

Rozpoczniemy od testów DNS, poniewaĝ prawidïowe dziaïanie serwera DNS ma istotne znaczenie dla poprawnego działania usługi Active Directory (patrz odwołanie [13] w dodatku A). Jeżeli wystąpią jakiekolwiek problemy z konfiguracją, będziesz miał możliwość ich wcześniejszego rozwiązania. Usługa Active Directory używa rekordu **SRV** do zlokalizowania kontrolerów domeny, ponieważ wspomniany rekord jest stosowany do identyfikacji serwerów oferujących okreĂlone usïugi. Dla kontrolera domeny Active Directory konieczne jest utworzenie dwóch rekordów SVR: kerberos i 1 dap. Konieczne jest upewnienie się, że system posiada wymienione rekordy, co pozwoli klientom na komunikacje z serwerem i wykrywanie usług dostępnych w sieci. W nowej powłoce wykonaj następujące polecenia:

leal@debian7:~\$ **host -t SRV \_kerberos.\_udp.poa.msdcbrz.eall.com.br** kerberos. udp.poa.msdcbrz.eall.com.br has SRV record 0 100 88 debian7. poa. ´msdcbrz.eall.com.br. leal@debian7:~\$ **host -t SRV \_ldap.\_tcp.poa.msdcbrz.eall.com.br** \_ldap.\_tcp.poa.msdcbrz.eall.com.br has SRV record 0 100 389 debian7.poa. ´msdcbrz.eall.com.br. leal@debian7:~\$ **host -t A poa.msdcbrz.eall.com.br** poa.msdcbrz.eall.com.br has address 192.168.1.1

W Twoim środowisku po wydaniu powyższych poleceń powinieneś otrzymać podobne dane wyjściowe. W przypadku wystąpienia błędu wskazującego na nieznalezienie rekordów konieczne jest przejrzenie procesu konfiguracji i upewnienie się o prawidłowym wykonaniu poszczególnych kroków. Jak można się przekonać na podstawie danych wyjściowych poleceń, rekordy SVR dla ldap i kerberos zostały skonfigurowane prawidłowo.

Inna ważna kwestia dotycząca konfiguracji DNS to zdefiniowanie przekazywania — aby w ten sposób zapewnić sobie możliwość ustalania nazw, dla których nasza usługa Active Directory nie jest autorytatywna. Konfigurację można przetestować, wykorzystując pewne doskonale znane witryny internetowe. Oto niezbędne kroki:

**1.** Wykonanie następującego polecenia w powłoce:

```
leal@debian7:~$ host www.amazon.com
```
Wygenerowane dane wyjściowe powinny być podobne do poniższych:

www.amazon.com has address 72.21.215.232

2. Teraz można podiać próbe określenia rekordu MX dla domeny amazon.com.

W tym celu z poziomu powłoki należy wydać polecenie:

leal@debian7:~\$ host -t mx amazon.com

Dane wyjściowe powinny być podobne do następujących:

```
amazon.com mail is handled by 5 amazon-smtp.amazon.com.
amazon.com mail is handled by 10 smtp-fw-4101.amazon.com.
amazon.com mail is handled by 10 smtp-fw-9101.amazon.com.
amazon.com mail is handled by 10 smtp-fw-31001.amazon.com.
amazon.com mail is handled by 10 smtp-fw-33001.amazon.com.
amazon.com mail is handled by 15 smtp-fw-2101.amazon.com.
```
Dzięki przeprowadzonym testom można potwierdzić, że serwer DNS wbudowany w usługę Active Directory działa prawidłowo, poprawie określa nazwy DNS dla naszej domeny (poa.msdcbrz.eall.com.br) i przekazuje żadania dla innych domen. Zweryfikowaliśmy także rekordy SVR kerberos i ldap i możemy przystąpić do przetestowania mechanizmu uwierzytelniania Kerberos.

3. W celu przetestowania mechanizmu uwierzytelniania Kerberos można wykorzystać polecenie kinit. Wymienione narzedzie potrafi pobrać i buforować bilet dostepu Kerberos (patrz strona podręcznika wyświetlana po wydaniu polecenia man kinit). Najprostsza forma wywołania kinit i przetestowania konfiguracji Samby 4 to wykonanie poniższego polecenia:

leal@debian7:~\$ kinit administrator@POA.MSDCBRZ.EALL.COM.BR

4. Powinieneś otrzymać następujące dane wyjściowe:

renew until 06/03/13 02:09:54

Password for administrator@POA MSDCBRZ FALL COM BR.

5. Musisz w tym momencie podać hasło administratora i nacisnać klawisz Enter. Wyświetlone dane wyjściowe będą miały postać komunikatu ostrzeżenia:

Warning: Your password will expire in 41 days on Sat Jul 13 19:22:46 2013

6. Teraz można użyć polecenia klist w celu potwierdzenia rzeczywistego otrzymania biletu oraz prawidłowego działania mechanizmu uwierzytelniania Kerberos:

leal@debian7:~\$ klist

7. Dane wyjściowe polecenia klist powinny być podobne do przedstawionych poniżej:

Ticket cache: FILE:/tmp/krb5cc 1000 Default principal: administrator@POA.MSDCBRZ.EALL.COM.BR Valid starting Expires Service principal 06/02/13 02:09:59 06/02/13 12:09:59 krbtgt/POA.MSDCBRZ.EALL.COM.BR @POA.MSDCBRZ.EALL.COM.BR

Jeżeli otrzymasz dane wyjściowe podobne do przedstawionych, oznacza to, że mechanizm uwierzytelniania Kerberos działa prawidłowo.

Kolejna operacja weryfikacji jest związana z serwerem 1 dap w kontrolerze domeny usługi Active Directory zbudowanej w oparciu o Sambe 4. Do wykonywania zapytań wzgledem usługi Active Directory i potwierdzenia jej prawidłowego działania można wykorzystać narzedzie 1 dapsearch. Pierwsze zapytanie bedzie miało postać następującego polecenia:

leal@debian7:~\$ ldapsearch -x -h localhost -s base -D cn=administrator, → cn=Users, dc=poa, dc=msdcbrz, dc=eall, dc=com, dc=br -W

Zostaniesz poproszony o podanie hasła administracyjnego LDAP, a nastepnie na ekranie beda wyświetlone obszerne dane wyjściowe. W celu zachowania zwiezłości poniżej przedstawiono jedynie kilka ostatnich wierszy danych wyjściowych:

```
namingContexts: DC=DomainDnsZones, DC=poa, DC=msdcbrz, DC=eall, DC=com, DC=br
namingContexts: DC=ForestDnsZones, DC=poa, DC=msdcbrz, DC=eall, DC=com, DC=br
supportedSASLMechanisms: GSS-SPNEGO
supportedSASLMechanisms: GSSAPI
supportedSASLMechanisms: NTLM
highestCommittedUSN: 3723
domainFunctionality: 2
forestFunctionality: 2
domainControllerFunctionality: 4
isGlobalCatalogReady: TRUE
# search result
search: 2
result: 0 Success
# numResponses: 2
# numEntries: 1
```
Jeżeli po wydaniu polecenia 1 dapsearch otrzymałeś dane wyjściowe podobne do przedstawionych, oznacza to, że 1 dap w usłudze Active Directory działa prawidłowo.

Ostatni i najważniejszy krok to rzeczywiste przetestowanie komputera działającego pod kontrola systemu operacyjnego Microsoft Windows i próba jego dodania do naszej nowej domeny. W omawianym przykładzie wykorzystamy system operacyjny Windows Server 2008 R2. Po dołączeniu komputera do domeny użyjemy go do utworzenia jednostek organizacyjnych w kontrolerze domeny usługi Active Directory.

Po zainstalowaniu Microsoft Windows Server 2008 R2 można sprawdzić, czy system pobiera adres IP z przygotowanego serwera DHCP. W tym celu wykonaj szybki test (na przykład za pomocą polecenia ping), aby upewnić się, że konfiguracja sieci działa zgodnie z oczekiwaniami. Za pomocą wiersza poleceń PowerShell możesz wydać polecenie ipconfig /all (patrz rysunek 2.2) i sprawdzić konfigurację sieci (spójrz na przykład na wiersze Adres IPv4, Serwery DNS, Brama domyślna itd.).

| $\Sigma$ Administrator: Windows PowerShell                                                                                                    | $ \Box$ $\times$ |
|----------------------------------------------------------------------------------------------------|------------------|
| Windows PowerShell<br>Copyright (C) 2009 Microsoft Corporation. All rights reserved.                                                                                                    | E                |
| PS C:\Users\Administrator> ipconfig /all                                                                                                    |                  |
| Konfiguracja IP systemu Windows                                                                                                    |                  |
| Nazwa hosta WINDOWS2008SRU<br>Routing IP włączony : Nie<br>Server WINS Proxy włączony. : Nie<br>Lista przeszukiwania sufiksów DNS : eall.com.br                                                                                                    |                  |
| Karta Ethernet Połączenie lokalne:                                                                                                    |                  |
| Sufiks DNS konkretnego połączenia : eall.com.br<br>Opis. Thtel(R) PRO/1000 MT Desktop Adapter<br>Adres fizyczny. 88-00-27-40-E2-E0<br>DHCP włączone Tak<br>Autokonfiguracja włączona : Tak<br>Adves IPun nolarzenia lokalnero : fe80::3938:9dr1:470a:9596z11(Preferowane)<br>Adres IPu4. : 192.168.1.12 $(Preferouane)$<br>Maska podsieci. : 255.255.255.0<br>Dzierżawa uzyskana. : 11 maja 2014 12:25:51<br>n i erita ungasa<br>Brama domyślna192.168.1.1<br>Server DHCP : 192.168.1.1<br>Identyfikator IHID DHCPvb : 235405351<br>Tdentufikator DUID klienta DHCPu6 : 00-01-00-01-10-FE-B2-F6-08-00-27-40-E2-E0<br>Servery DNS : 192.168.1.1<br>192.168.1.1<br>Podstawowy serwer WINS. : 192.168.1.1<br>NetBIOS przez Tcpip Właczony |                  |
| Karta tunelowa isatap.eall.com.br:                                                                                                    |                  |
| Stan nośnika Nośnik odłaczony<br>Sufiks DNS konkretnego połączenia : eall.com.br<br>Opis. Hicrosoft ISATAP Adapter<br>Adres fizyczny. 80-00-00-00-00-00-00-00-00<br>DHCP włączone Nie<br>Autokonfiguracja włączona : Tak<br>PS C:\Users\Administrator>                                                                                                    |                  |
|                                                                                                    |                  |

**Rysunek 2.2.** Sprawdzenie konfiguracji sieci w wierszu poleceñ PowerShell

Na rysunku 2.2 widać, że system Windows Server 2008 pobrał adres IP (192.168.1.12). Dane w wierszach Serwer DHCP, Adres IPv4, Podstawowy serwer WINS, Serwery DNS i Brama domyślna pochodzą z przygotowanego przez nas wcześniej kontrolera domeny usługi Active Directory (jego adres IP to 192.168.1.1).

Aby upewnić się, że system jest w stanie uzyskać dostęp do usługi Active Directory (serwer Samba 4), warto przeprowadzić test za pomocą polecenia ping, jak pokazano na rysunku 2.3.

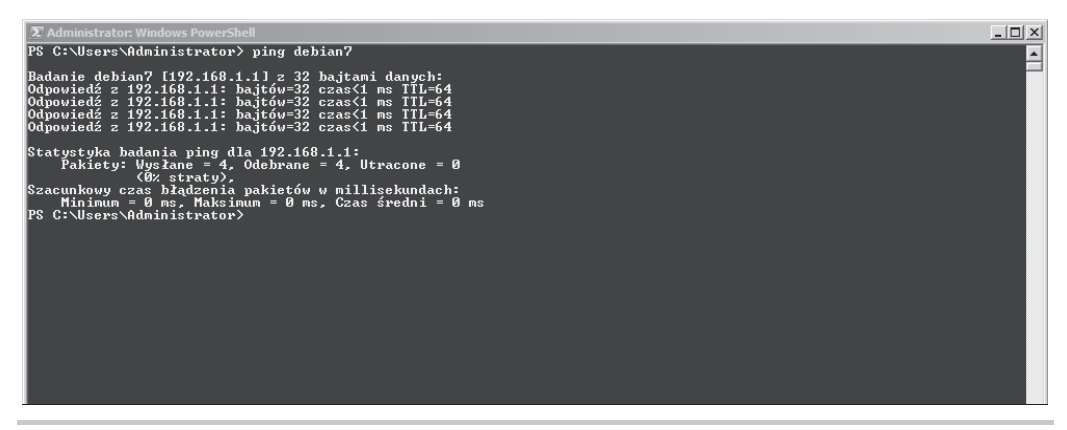

Rysunek 2.3. Sprawdzenie dostępności serwera Samba 4 za pomocą polecenia ping

Jak możesz zobaczyć na wcześniejszych rysunkach, nie wystąpiły żadne problemy z nawiązaniem połączenia z serwerem usługi Active Directory (system Debian 7). Przeprowadzony test pozwolił na weryfikację konfiguracji serwera DNS — sprawdziliśmy możliwość uzyskania przez Windows Server 2008 dostępu do przygotowanego wcześniej serwera DNS (system Debian 7) i przekonaliśmy się, czy nazwy komputerów są prawidłowo określane.

Zanim będziemy kontynuować procedurę i faktycznie przyłączymy się do domeny POA.MSDCBRZ.  $\rightarrow$  EALL.COM.BR, możemy przeprowadzić ostatni test, aby się upewnić o prawidłowym działaniu zegara w systemie Windows Server. W tym celu można po prostu spojrzeć na zegar wyświetlany w prawym dolnym rogu ekranu (na pasku zadań) lub też wydać polecenie date w wierszu poleceñ PowerShell. Jeĝeli zegar serwera nie wskazuje prawidïowej daty lub godziny, trzeba to poprawić przed przejściem do kolejnego kroku. Aby zmienić godzine, po prostu dwukrotnie kliknij zegar na pasku zadań, a następnie kliknij przycisk *Zmień ustawienia daty i godziny...* (patrz rysunek 2.4).

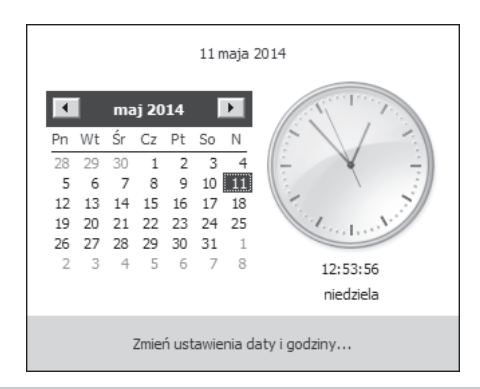

**Rysunek 2.4.** Zmiana ustawieñ daty i godziny

W ten sposób przeprowadziliśmy wstępne operacje weryfikacji mające na celu upewnienie się o prawidłowej konfiguracji usługi Active Directory i serwera Windows Server 2008, a także o możliwości komunikacji miedzy nimi. Kontynuujemy wiec procedure i przystępujemy do przyïÈczenia systemu Windows Server 2008 do domeny usïugi Active Directory.

Procedura do aczenia komputera do domeny jest w Windows Server 2008 bardzo prosta i szybka. Kliknij przycisk *Start*, a następnie prawym przyciskiem myszy opcję *Komputer*. Z wyświetlonego menu kontekstowego wybierz opcję *Właściwości*.

Wybór odpowiedniej opcji pokazano na rysunku 2.5.

Na ekranie zostanie wyświetlone okno *Panel sterowania/System i zabezpieczenia/System* zawierające informacje o systemie. Mniej więcej pośrodku okna są wyświetlone informacje takie jak nazwa komputera, domena i grupa robocza (patrz rysunek 2.6). Obok wymienionych informacji znajduje się przycisk *Zmień ustawienia*, który należy kliknąć.

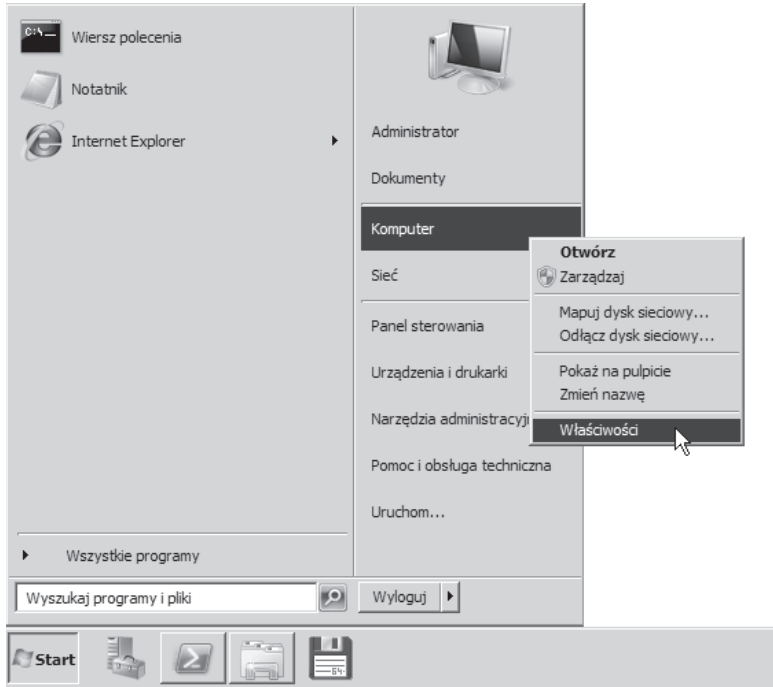

**Rysunek 2.5. Wyświetlenie właściwości komputera** 

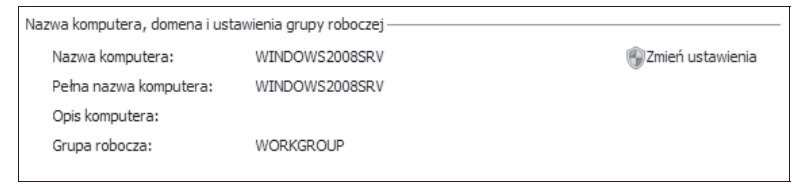

Rysunek 2.6. Wyświetlone informacje o nazwie komputera, domenie i grupie roboczej

Na ekranie zostanie wyświetlone okno dialogowe zawierające przycisk *Zmień*<sub>ne</sub> obok opisu *Aby zmieniÊ nazwÚ tego komputera, jego domenÚ lub grupÚ roboczÈ, kliknij przycisk Zmieñ* (patrz rysunek 2.7). Kliknij wskazany przycisk.

Po kliknięciu przycisku *Zmień*... na ekranie zostanie wyświetlone okno dialogowe pozwalające na przyłączenie się do domeny. Jako nazwę domeny podaj POA. Na rysunku 2.8 pokazano wygląd wspomnianego okna dialogowego po wprowadzeniu wymaganej zmiany.

Po podaniu nazwy domeny należy kliknąć przycisk *OK* i podać dane uwierzytelniające w nowo wyświetlonym oknie dialogowym (patrz rysunek 2.9).

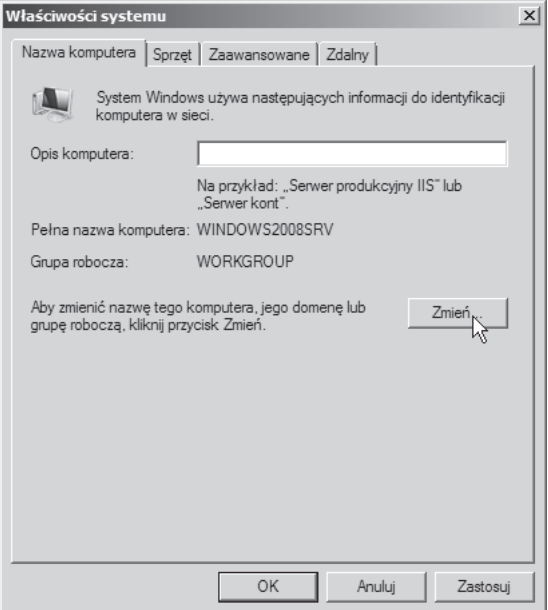

Rysunek 2.7. Okno dialogowe wyświetlające właściwości systemu

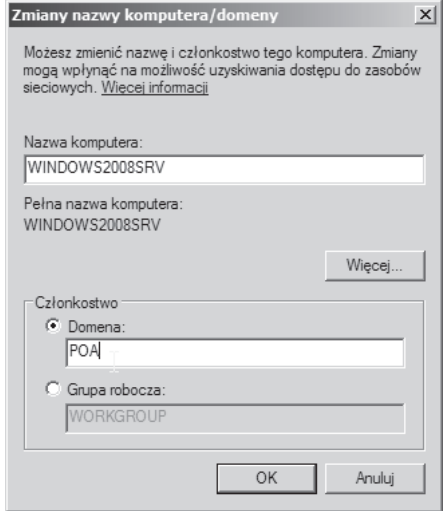

Rysunek 2.8. Wskazanie nazwy domeny, do której zostanie przyłączony komputer

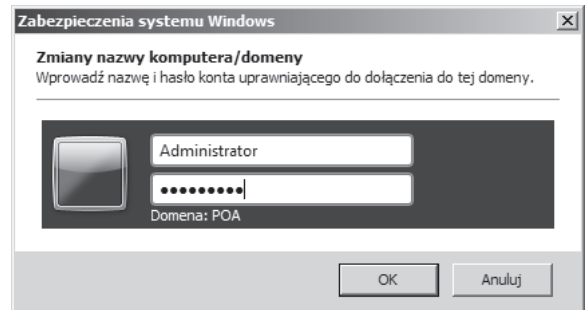

Rysunek 2.9. Okno dialogowe pozwalające na podanie danych uwierzytelniających

Jeżeli zostaną podane prawidłowe dane uwierzytelniające i wszystko przebiegnie bez problemów, po kilku sekundach powinno być wyświetlone kolejne okno dialogowe, tym razem zawierające komunikat *Witamy w domenie POA*, jak pokazano na rysunku 2.10.

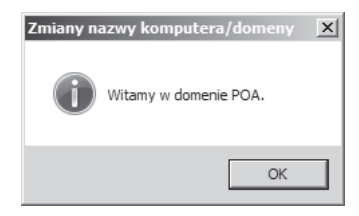

**Rysunek 2.10.** Komunikat powitalny po przyłączeniu komputera do domeny

Po kliknięciu przycisku *OK* wyświetlone zostanie kolejne okno dialogowe. Zawiera ono komunikat informujący o konieczności ponownego uruchomienia komputera, aby wprowadzone zmiany odniosły skutek (patrz rysunek 2.11). Przed ponownym uruchomieniem systemu upewnij się o zapisaniu wszystkich otwartych plików.

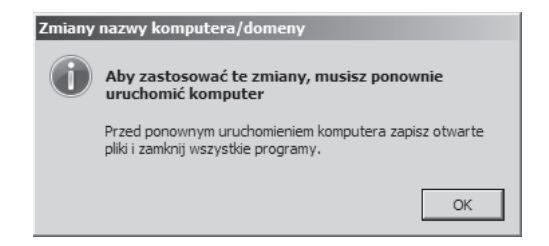

**Rysunek 2.11.** Komunikat informujący o konieczności ponownego uruchomienia komputera

Teraz można bezpiecznie nacisnać przycisk *OK*. System Windows Server 2008 zostanie ponownie uruchomiony po naciśnięciu przycisku *Uruchom ponownie teraz* pokazanego na rysunku 2.12.

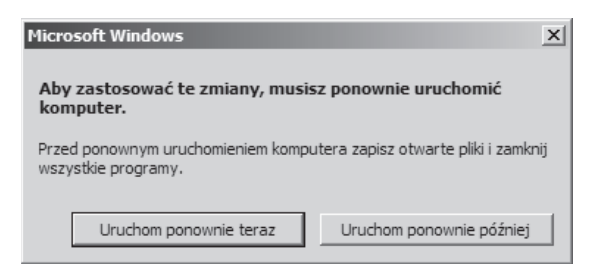

**Rysunek 2.12. Przyciski, których kliknięcie spowoduje ponowne uruchomienie systemu** 

Po ponownym uruchomieniu komputera trzeba koniecznie zwrócić baczną uwagę na ekran logowania. Jeżeli tego nie zrobisz, może Ci się wydawać, że masz dostępne te same opcje co wcześniej. Domyślnie następuje zalogowanie na ostatnio używanym koncie użytkownika (**Administrator** w systemie lokalnym). W przeciwieñstwie do innych wersji systemu Microsoft Windows oferujących wygodną możliwość wyboru domeny, do której zaloguje się użytkownik, tutaj trzeba ręcznie podać nazwę domeny i użytkownika w postaci **DOMENA**\Użytkownik.

Na rysunku 2.13 pokazano przykïad logowania uĝytkownika do domeny POA, do której przed chwilą został dołączony komputer (pamiętaj o konieczności podania hasła administratora domeny POA).

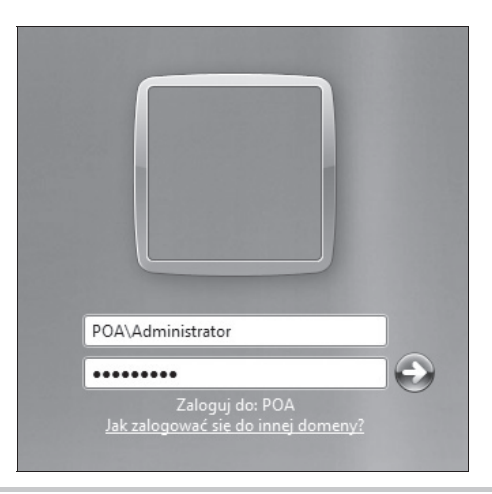

**Rysunek 2.13.** Zalogowanie się do domeny POA

Po naciśnieciu klawisza *Enter* powinno nastąpić zalogowanie do nowej domeny. W ten sposób w pełni skonfigurowałeś system operacyjny Microsoft Windows Server 2008 R2 do użycia domeny POA usługi Active Directory oferowanej przez Sambę 4. To jest ostatni test i ostatnia procedura weryfikacji poprawności działania konfiguracji, a kontroler domeny jest gotowy do umieszczenia w środowisku produkcyjnym.

Ponieważ komputer został przetestowany i zintegrowany z domeną, wykorzystamy go do utworzenia struktury organizacyjnej w usłudze Active Directory. W omawianym przykładzie wspomniana struktura bedzie się składała z 10 jednostek organizacyjnych, po których utworzeniu komputer będzie można umieścić w środowisku produkcyjnym. To jest bardzo ważna procedura i mamy pewne konfiguracje domyślne możliwe do użycia w celu przetestowania komputera podczas jego przygotowywania do umieszczenia w środowisku docelowym. Wiele wprowadzanych zmian nie będzie tutaj szczegółowo omawianych. Przedstawioną procedurę zalecam stosować w trakcie konfiguracji każdej usługi Active Directory. Wszystkie wprowadzane zmiany maja za zadanie skonfigurowanie środowiska w sposób najbardziej odpowiedni do wymagań.

Aby z poziomu systemu Microsoft Windows Server 2008 R2 zdalnie zarządząć kontrolerem domeny usługi Active Directory opartej na Sambie 4, nie trzeba instalować oprogramowania dodatkowego ani pobierać czegokolwiek wiecei, jak ma to miejsce w innych wersiach Microsoft Windows. Należy jednak skonfigurować (to znaczy właczyć) pewne funkcje w narzedziu Menedżer serwera, które domyślnie nie są włączone.

Istnieje możliwość zarządzania serwerem Samba 4 za pomocą innej wersji systemu Microsoft Windows, na przykład Microsoft Windows 2003, Microsoft Windows XP i Microsoft Windows 7.

Uruchom narzędzie Menedżer serwera. W tym celu kliknij menu Start, następnie Uruchom..., wpisz ServerManager msc w wyświetlonym oknie dialogowym i naciśnij *Enter*. Trzeba koniecznie pamiętać o podaniu rozszerzenia ("msc). Jeżeli je pominiesz, wtedy zostanie uruchomiony Eksplorator Windows wyświetlający zawartość katalogu Windows/System32/ServerManager. Alternatywną metodą uruchomienia Menedżera serwera jest kliknięcie jego ikony znajdującej się na pasku zadań lub wybór odpowiedniej opcji z menu Start.

Po wyświetleniu okna Menedżera serwera w lewym panelu kliknij opcję Funkcje, natomiast w prawym przycisk Dodaj funkcje. Na rysunku 2.14 pokazano okno Menedżera serwera wraz z wybraną opcją Funkcje w lewym panelu oraz przyciskiem Dodaj funkcje w prawym panelu.

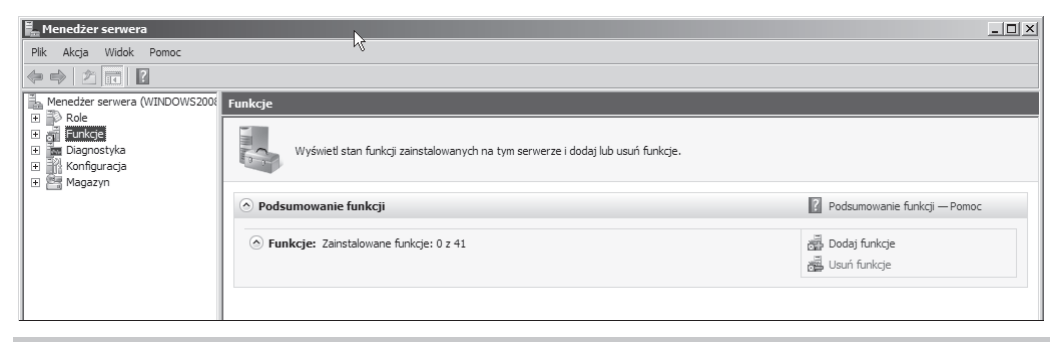

Rysunek 2.14. Okno Menedżera serwera po wybraniu opcji Funkcje

Istnieje wiele funkcji, które można właczyć za pomocą **Kreatora dodawania funkcji**. Znaczna część z nich (na przykład Centrum administracyjne usługi Active Directory) wymaga instalacji Microsoft .NET Framework. Na tym etapie dodamy jedynie dwie funkcje:

Narzedzia wiersza polecenia i przystawki usług AD DS Narzędzia wiersza polecenia i przystawki usług LDS w usłudze AD

Dodanie wymienionych funkcji będzie wystarczające do uruchomienia narzędzia dsa.msc, co pozwoli na rozpoczęcie tworzenia jednostek organizacyjnych. Na rysunku 2.15 pokazano wspomnianego wcześniej **Kreatora dodawania funkcji**.

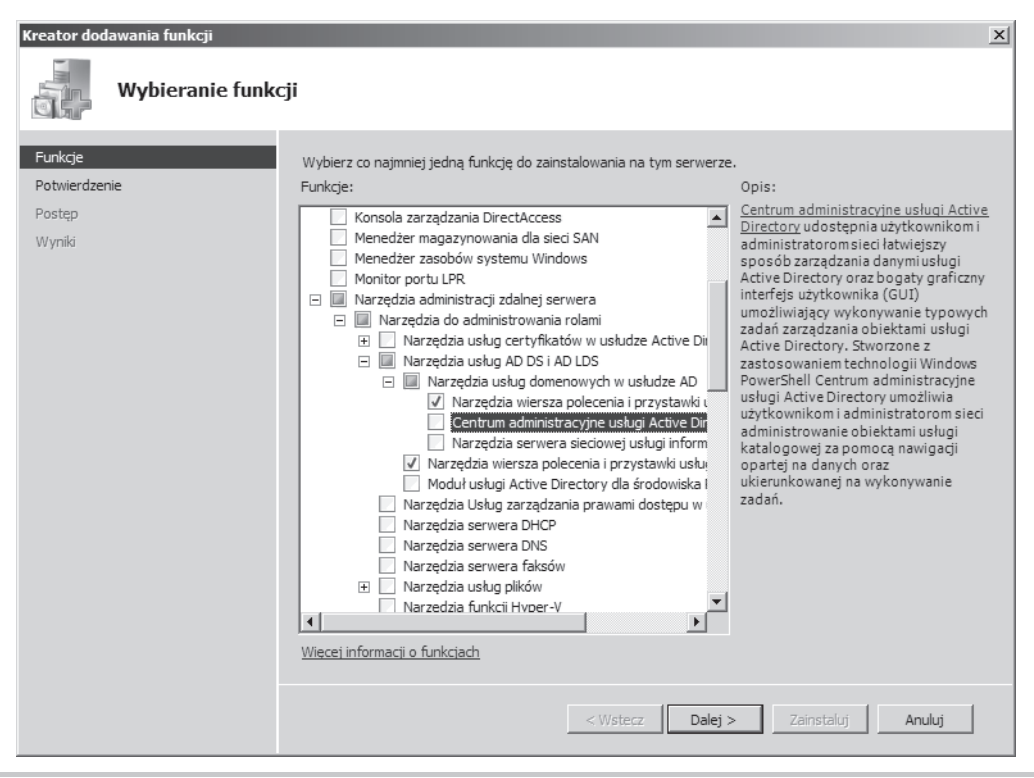

**Rysunek 2.15.** Kreator dodawania funkcji

Naciśnij przycisk *Dalej*, a następnie w wyświetlonym oknie dialogowym upewnij się o wybraniu odpowiednich opcji. Jeżeli zaznaczyłeś prawidłowe opcje, naciśnij przycisk *Zainstaluj* (patrz rysunek 2.16).

Jeżeli w systemie nie jest właczona opcja automatycznej aktualizacji systemu Windows Server, na ekranie zostanie wyświetlony odpowiedni komunikat ostrzeżenia wraz z zaleceniem właczenia wspomnianej opcji. Po prostu upewnij się, że proces instalacji został zakończony bezbłędnie i narzędzia AD, DS i LDS zainstalowano bez problemów. W takim przypadku możesz przejść do kolejnego kroku. Kliknij przycisk *Zamknij*, a nastÚpnie zakoñcz dziaïanie *Menedĝera serwera*.

#### **Rozdziaá 2. • UĪycie Samby 4 jako kontrolera domeny usáugi Active Directory**

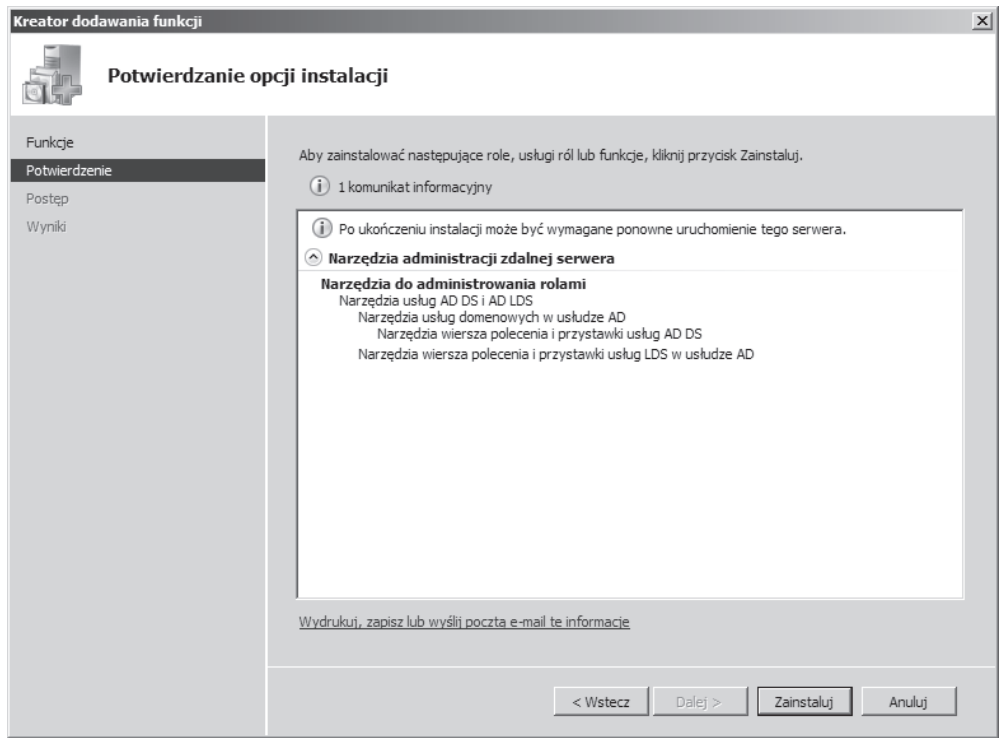

**Rysunek 2.16.** Potwierdzenie wyboru funkcji do instalacji

Teraz przejdź do menu *Start*, wybierz opcję *Uruchom*... i wydaj polecenie dsa.msc. Na ekranie zostanie wyświetlone okno pokazane na rysunku 2.17.

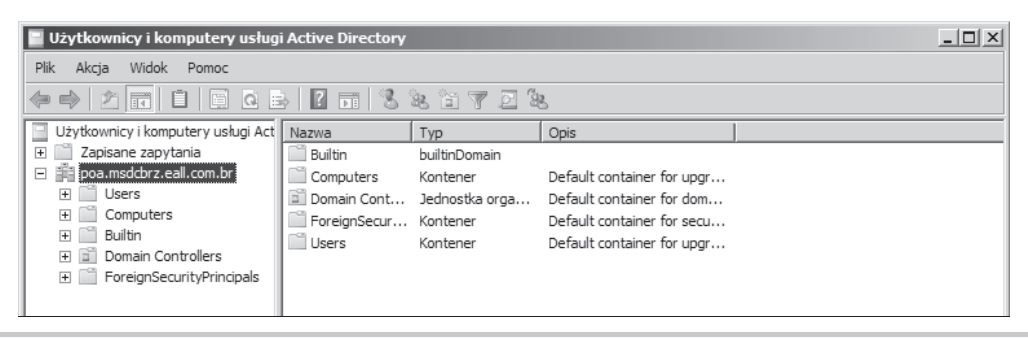

Rysunek 2.17. Narzędzie Użytkownicy i komputery usługi Active Directory

W uruchomionym narzędziu, w lewym panelu, wybrano naszą domenę usługi Active Directory (poa.msdcbrz.eall.com.br), natomiast w prawym można zobaczyć domyślne obiekty, które zostaïy utworzone podczas konfiguracji kontrolera domeny opartego na Sambie 4.

Dzieki uruchomionemu narzedziu można tworzyć jednostki organizacyjne, a tym samym strukture przeznaczona do przechowywania planowanych obiektów. Na rysunku 2.18 pokazano tworzenie najwyĝszego poziomu jednostki organizacyjnej o nazwie Stacje robocze. (Na rysunku, pod oknem dialogowym, widać wybraną domenę. Oznacza to, że nowe jednostki organizacyjne beda umieszczane we wskazanej domenie).

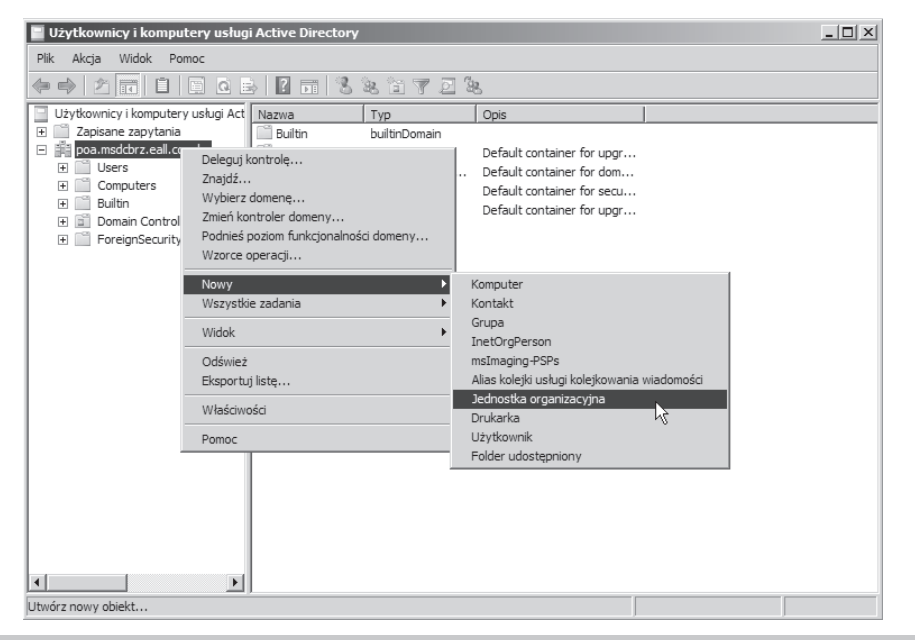

**Rysunek 2.18.** Tworzenie nowej jednostki organizacyjnej

Na ekranie zostanie wyświetlone okno dialogowe przeznaczone do podania nazwy jednostki organizacyjnej (patrz rysunek 2.19). Podaj nazwę tworzonej jednostki organizacyjnej, a nastepnie kliknij przycisk *OK*.

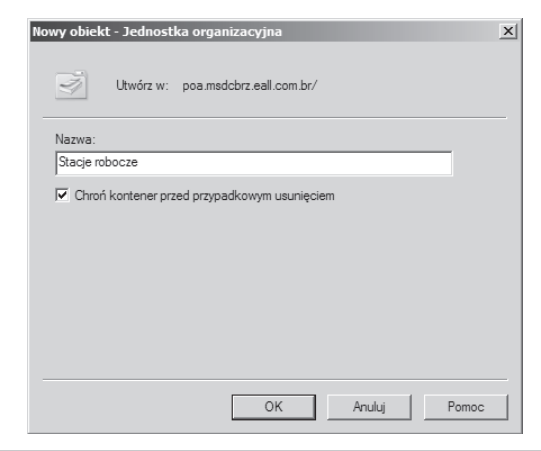

**Rysunek 2.19.** Podanie nazwy nowej jednostki organizacyjnej

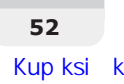

Teraz te sama procedure trzeba powtórzyć w celu utworzenia pozostałych jednostek organizacyjnych, które zostały zaplanowane dla naszej usługi Active Directory. Poniżej wymieniono pozostaïe 9 jednostek organizacyjnych:

- $\blacksquare$  komputery biurowe,
- $\blacksquare$  laptopy,
- $\Box$  uslugi,
- $\blacksquare$  usługi terminala,
- $\blacksquare$  usługi wydruku,
- $\blacksquare$  usługi SOL,
- $\blacksquare$  użytkownicy,
- $\blacksquare$  użytkownicy standardowi,
- $\blacksquare$  użytkownicy zaawansowani.

Po utworzeniu wszystkich zaplanowanych jednostek organizacyjnych struktura naszej usługi Active Directory będzie przedstawiała się, jak pokazano na rysunku 2.20.

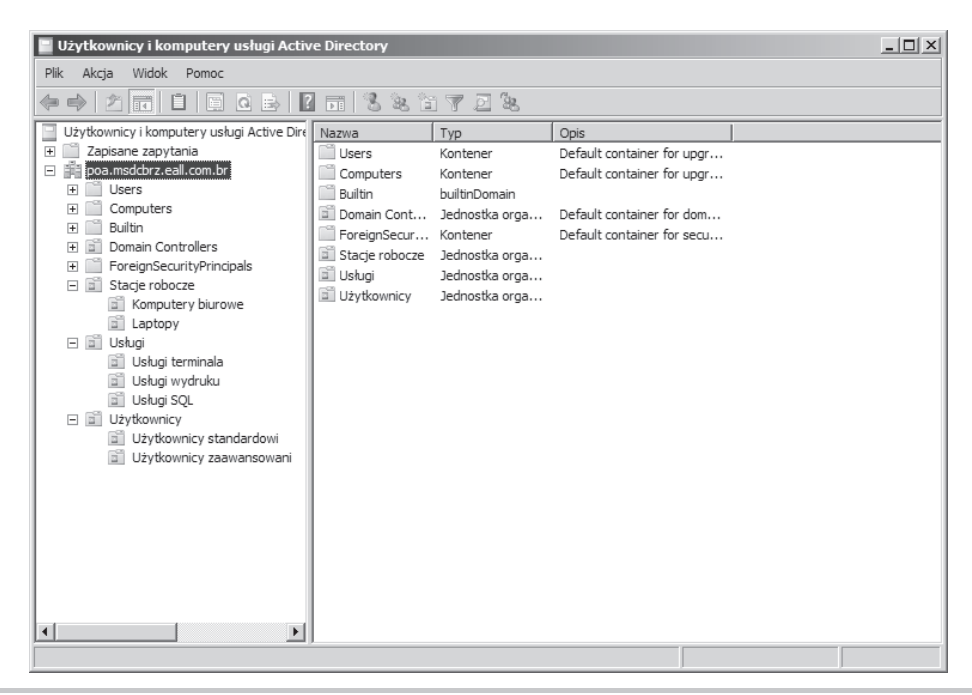

**Rysunek 2.20.** Usïuga Active Directory wraz z utworzonymi wszystkimi zaplanowanymi jednostkami organizacyjnymi

Po zakończeniu operacji tworzenia struktury usługi Active Directory można zamknąć narzędzie dsa.msc i wylogować się z systemu Windows Server 2008 R2. Teraz powracamy do serwera Samba 4, w którym utworzymy 50 kont uĝytkowników (47 **standardowych** i 3 **zaawansowanych**). W materiałach dołączonych do książki znajduje się wiele skryptów, między innymi narzędzie przeznaczone do utworzenia wszystkich naszych kont użytkowników we właściwych jednostkach organizacyjnych i wraz z odpowiednimi atrybutami. Wszyscy uĝytkownicy (**uĝytkownicy** standardowi) beda na poczatku mieli takie samo hasło. Każdy z nich po pierwszym zalogowaniu bedzie musiał zdefiniować własne hasło. W celu utworzenia kont użytkowników przejdź do powłoki, a następnie wydaj następujące polecenie:

```
leal@debian7:~$ cd ~/workspace/implementing_samba4/ && ./createusers.sh -h
```
Spowoduje ono wygenerowanie poniższych danych wyjściowych:

```
+-------------------------------------------------------------+
 Simple script to create users on the AD/DC (Samba 4 Server)
                                        Implementing Samba 4
| |
                              Copyright(c) 2013 Marcelo Leal
            +-------------------------------------------------------------+
Usage:
"-h" for this help message
"-c" creates users (silently).
"-v" creates users (verbosely),
```
Dalsze polecenie służące do rzeczywistego tworzenia kont użytkowników.

Aby utworzyÊ konta uĝytkowników, skrypt korzysta z pliku o nazwie *users.txt*, który powinien znajdować się w katalogu roboczym.

Error Codes: (0)OK, (1)Wrong Options, (2)At least one user creation error, (3) Could not open users.txt file.

W pierwszej kolejności utwórz konta użytkowników standardowych na podstawie danych znajdujących się w pliku *users.txt*. Omawiany tutaj skrypt powoduje utworzenie kont użytkowników jedynie w jednostce organizacyjnej Uĝytkownicy/Uĝytkownicy standardowi.

Plik *users.txt* jest bardzo prosty i zawiera po prostu imie oraz nazwisko użytkownika tworzonego konta. Wszystkie argumenty (na przykład nazwa użytkownika i inicjały) są obsługiwane za pomocÈ skryptu *createusers.sh*. Poniĝej przedstawiono fragment pliku *users.txt*:

```
Vincent Vega
Jules Winnfield
Bruce Coolidge
Mia Wallace
Marsellus Wallace
Jimmie Dimmick
Phil Marvin
```
Kolejnym krokiem jest wydanie następującego polecenia w powłoce serwera Samba 4:

```
leal@debian7:~$ sudo ./createusers.sh -c
```
**54**

Dane wyjściowe zawierają po jednym wierszu dla każdego utworzonego konta użytkownika wraz z informacją, czy operacja tworzenia konta użytkownika zakończyła się powodzeniem, czy wystąpił jakiś błąd. Poniższe wiersze to fragment danych wyjściowych wygenerowanych na skutek operacji tworzenia kont użytkowników na podstawie pliku users.txt:

User: jajonnes created OK. User: zojarratt created OK. User: sahill created OK. User: qumichael created OK. User: rojohnson created OK. User: jabrown created OK. User: legecko created OK. \_\_\_\_\_\_\_\_\_\_\_\_\_\_\_\_\_\_\_\_\_\_\_\_\_\_\_\_ Total Users Created..: 47 Total Creation Errors: 0 Total Users Processed: 47 --------------------------

Na końcu danych wyjściowych znajduje się podsumowanie: utworzono 47 kont użytkowników, w trakcie operacji nie wystapił żaden bład. Tak wiec wszystkie konta użytkowników zostały utworzone bez problemów, powinny znajdować się w jednostce organizacyjnej Użytkownicy standardowi.

Teraz możemy ponownie spojrzeć na strukturę usługi Active Directory i w interfejsie graficznym (patrz rysunek 2.21) przekonać się, że wszystkie konta użytkowników faktycznie zostały utworzone.

| Użytkownicy i komputery usługi Active Directory                   |                           |                 |                                    | $ \Box$ $\times$ |  |
|-------------------------------------------------------------------|---------------------------|-----------------|------------------------------------|------------------|--|
| Plik<br>Widok<br>Akcja<br>Pomoc                                   |                           |                 |                                    |                  |  |
| 32<br>ĩã<br>32<br>V<br>P<br>Q<br>$\overline{\phantom{a}}$         |                           |                 |                                    |                  |  |
| Użytkownicy i komputery usługi Active Dire                        | Nazwa -                   | Typ             | Opis                               |                  |  |
| Zapisane zapytania<br>$\overline{+}$                              | Beatrix BK, Kiddo         | Użytkownik      | Użytkownik standardowy             |                  |  |
| poa.msdcbrz.eall.com.br<br>$\boxed{-}$                            | Bill BS, Snake            | Użytkownik      | Użytkownik standardowy             |                  |  |
| <b>Users</b><br>匣                                                 | 8<br>Billy BS. Speck      | Użytkownik      | Użytkownik standardowy             |                  |  |
| Computers                                                         | 8<br>Broomhilda BS, Shaft | Użytkownik      | Użytkownik standardowy             |                  |  |
| Builtin<br>$\overline{+}$                                         | 8<br>Bruce BC. Coolidge   | Użytkownik      | Użytkownik standardowy             |                  |  |
| Domain Controllers<br>$\overline{+}$<br>ForeignSecurityPrincipals | 8<br>Calvin CF, Freeman   | Użytkownik      | Użytkownik standardowy             |                  |  |
| $\overline{+}$<br>6î<br>Stacie robocze<br>$\Box$                  | Chistopher CK, Koons      | Użytkownik      | Użytkownik standardowy             |                  |  |
| Komputery biurowe                                                 | 8<br>Chris CC. Cabot      | Użytkownik      | Użytkownik standardowy             |                  |  |
| ď<br>Laptopy                                                      | 8<br>Diango DF. Fox       | Użytkownik      | Użytkownik standardowy             |                  |  |
| 日間<br>Usługi                                                      | 8<br>Elle ES. Snake       | Użytkownik      | Użytkownik standardowy             |                  |  |
| Usługi terminala<br>6Ť                                            | Fred FC. Charlie          | Użytkownik      | Użytkownik standardowy             |                  |  |
| Usłuai wydruku                                                    | 8<br>Freddy FO. Orange    | Użytkownik      | Użytkownik standardowy             |                  |  |
| ď<br>Usłuai SOL                                                   | g<br>Hattori HH. Hanzo    | Użytkownik      | Użytkownik standardowy             |                  |  |
| □ □ Użytkownicy                                                   | 8<br>Jack JB, Brown       | Użytkownik      | Użytkownik standardowy             |                  |  |
| đ<br>Użytkownicy standardowi                                      | 8<br>James 1G. Garber     | Użytkownik      | Użytkownik standardowy             |                  |  |
| ď<br>Użytkownicy zaawansowani                                     | 8<br>James JJ, Jonnes     | Użytkownik      | Użytkownik standardowy             |                  |  |
|                                                                   | 8<br>Jimmie JD, Dimmick   | Użytkownik      | Użytkownik standardowy             |                  |  |
|                                                                   | Joe JC. Cabot             | Użytkownik      | Użytkownik standardowy             |                  |  |
|                                                                   | John JB, Brittle          | Użytkownik      | Użytkownik standardowy             |                  |  |
|                                                                   | 8<br>Johnny JL, Liu       | Użytkownik      | Użytkownik standardowy             |                  |  |
|                                                                   | Jules JW. Winnfield       | Użytkownik      | Użytkownik standardowy             |                  |  |
|                                                                   | Kareen KK, Kim            | Użytkownik      | Użytkownik standardowy             |                  |  |
|                                                                   | King KS, Schultz          | Użytkownik      | Użytkownik standardowy             |                  |  |
|                                                                   | Lance LS. Stoltz          | Użytkownik      | Użytkownik standardowy             |                  |  |
| $\left  \cdot \right $<br>$\blacktriangleright$                   | Seeu LD Dimmiels          | بانويسومانسخا ا | بمسواهه واموولو عائميتيم بالانتقال |                  |  |
|                                                                   |                           |                 |                                    |                  |  |

Rysunek 2.21. Lista użytkowników standardowych

## Podsumowanie

W tym rozdziale dość dokładnie przedstawiono konfiguracje serwera Samba 4 działającego w charakterze kontrolera domeny usługi Active Directory. Omówiono fazy początkowe: planowanie topologii sieci, opracowanie struktury usïugi Active Directory, a takĝe przygotowanie listy rzeczy do sprawdzenia, co pomaga w organizowaniu informacji.

W dalszej części rozdziału przeprowadzono serię testów i operacji weryfikacji ważnych komponentów serwera usługi Active Directory. W ten sposób zetknałeś się z podsystemem dostarczającym podstawowych funkcji związanych z usługą Active Directory w Sambie 4. Ostatni test polegał na przyłaczeniu serwera testowego (działającego po kontrola systemu operacyjnego Microsoft Windows Server 2008 R2) do naszej domeny POA. Dowiedziałeś się również, jak zarzadzać serwerem Samba 4 z poziomu Windows Server 2008 za pomoca funkcji, które trzeba właczyć w zainstalowanym systemie Windows Server.

Wykorzystując komputer testowy, sprawdziliśmy działanie procedury tworzenia jednostek organizacyjnych w usłudze Active Directory i utworzyliśmy zaplanowaną wcześniej strukturę. Podczas tej operacji pomocne okazały się pewne skrypty, dzięki którym w latwy sposób utworzyliśmy 47 kont użytkowników standardowych.

W następnym rozdziale poznasz narzędzia przeznaczone do zarządzania serwerem Samba 4 i podstawy zarządzania polityką grup. Poruszone zostaną również zagadnienia związane z uwierzytelnianiem i autoryzacja, a także inne ważne funkcje systemu GNU/Linux.

## **Skorowidz**

#### A

**Active Directory** architektura, 31, 32 autoryzacja usługi Active Directory w systemie GNU/Linux, 59-73 eksport konfiguracji schematu usługi Active Directory, 179, 180 integracja systemu GNU/Linux z domena usługi Active Directory,  $67 - 73$ przygotowanie do wdrożenia usługi, 34, 35 rozbudowa schematu usługi Active Directory za pomocą Samby 4, 175-200 użycie Samby 4 jako kontrolera domeny,  $29 - 56$ **Active Directory Domain** Controller, 59 aktualizacja Samby z wersji 3,  $127 - 157$ atrybut konfiguracja, 184-192 atrybut eALLallowedHost, 181 Auto, 58

#### B

brick. 206 **BTVA, 137** 

#### $\mathsf{C}$

Classic Primary Domain Controller, 59 Common UNIX Printing System, 163 Consistency Checker, 113 **CTDB** integracia z GlusterFS i serwerem Samba 4, 209-216 CUPS, 163, 164

#### D

DC, 182 Debian instalacja, 18, 19 degradacja serwera, 117-121 demon smbd, 160 **DNS** dodawanie nowej strefy DNS, 107, 108 konfiguracja DNS na potrzeby Active Directory,  $40 - 42$ konfiguracja na potrzeby Active Directory, 103-113 domena, 32 domena główna lasu, 32 dowiazania symboliczne dla modułu NSS, 63, 64 dla modułu PAM, 62, 63 dyrektywa realm, 147

#### E

edytor ADSI, 184, 187, 189 eksport konfiguracji schematu usługi Active Directory, 179, 180

#### F

forest, 31 forest root domain, 32 funkcia connect samdb(), 237 dir(), 228-230, 234 domain  $dn()$ , 240 generate random password(), 231, 232 help(), 230, 231 search $($ ), 239

#### G

Gluster FS. 204-209 Group Policies Objects, 73, 74 grupy w serwerze Samba 4, 73-78

#### L

**IANA, 177** implementacja rozproszonego serwera plików o wysokiej dostepności, 201-224

instalacja dystrybucji Debian 7 (Wheezy), 18, 19 instalacja zależności serwera Samba 4, 20–24 narzędzi systemów plików GlusterFS i XFS, 202, 203 oprogramowania CTDB, 202, 203 serwera Samba 4, 17–27

#### J

jednostki organizacyjne, 31, 32 tworzenie, 51–53

#### K

Kerberos, 38, 41, 62 klient smbclient, 155 konfiguracja atrybutu, 184–192 bibliotek PAM i NSS, 62–66 drukarki w serwerze Samba 4 za pomocą oprogramowania CUPS, 163–165 Samby 4 jako kontrolera domeny usług katalogowych, 36–39 uprawnieñ uĝytkowników w Samba 4, 173 kopia zapasowa, 94 kreator instalacji sterownika drukarki w MS Windows, 167–172

#### L

las, 31, 32 ldap, 42

#### M

Mean Time to Recover, 94 Member Server, 58 wybór sposobu uaktualnienia serwera działającego w roli Member Server, 146–150 Menedżer serwera konfiguracja na potrzeby Samba 4, 49, 50

Microsoft Windows Point and Print, 166–172 migawka usługi Active Directory, 95–101 moduł pam\_hostscheck, 187

#### N

Name Service Switch, *Patrz* NSS narzedzie Analizator schematu usług domenowych/LDS w usłudze AD, 196-199 NAT, 61 nazwa DN, 182 RDN, 182 Netbios Backup Domain Controller, 59 Network Address Translation, *Patrz* NAT NSS, 60, 62–66 konfiguracja, 68 numer PEN, 177, 178

#### O

obiekty zasad grupy, 73, 74 OCFS, 204 open source, 226 organizational units, 32

#### P

PAM, 59, 60, 62–66 konfiguracja, 68–70 PDC, *Patrz* podstawowy kontroler domeny PEN, 177, 178 planowanie aktualizacji Samby 3 do Samby 4, 129–140 usługi Active Directory, 30–35 plik . bash\_profile, 36 ctdb, 210 fstab, 22 Kerberos, 38 LDIF, 181, 182, 196 netlogon.dns, 104 smb.conf, 38, 39, 64, 65, 165 users.txt, 54

Pluggable Authentication Modules, *Patrz* PAM podstawowy kontroler domeny, 130, 141 Point and Print, 166–172 polecenie apt-cache search nazwa-pakietu, 227 apt-get remove samba winbind, 157 comm, 151 csvde, 103 dcpromo, 117 export, 141 import, 228 kinit, 41 klist, 41 ldapsearch, 42 ldbsearch, 187 ldifade, 103 lpstat, 164 net rpc info, 135 net, 154 ntdsutil, 95, 96 ntlm\_auth, 136 onnode, 220 ping, 43, 44 samba-tool, 36–38, 153, 154 smbclient, 135, 136 smbstatus, 221, 223 wbinfo, 134 xcopy, 221 Primary Domain Controller, 130 procedura uaktualnienia serwera Samba, 140–146 protokóï SMB/CIFS, 159 przyłaczanie komputera do domeny usługi Active Directory, 44–48 komputera działającego pod kontrolą systemu Debian do domeny usługi Active Directory, 67–73 Python implementacja skryptu w języku Python przeznaczonego do wykonywania zapytañ do serwera Samba, 232–241 uĝycie interfejsu skryptowego Python w serwerze Samba 4, 227–229

Python

wiązania Pythona w serwerze Samba 4, 229–232

#### R

replikacja w serwerze Samba 4, 87–92 rid, 65 rola FSMO, 114 role serwera Samba 4 w sieci, 58, 59 rozbudowa schematu usługi Active Directory za pomoca Samby 4, 175–200

#### S

Samba 3 aktualizacja do Samby 4, 127 Samba 4 a Samba 3, róĝnice, 128 edycja pliku konfiguracyjnego, 144, 145 instalacja, 17–27 jako kontroler domeny usługi Active Directory, 29–56 SAN, 204 schemat usługi Active Directory, 176 skrypt fixdns.sh, 120 SRV, 40 Standalone, 58 sterowniki drukarek w Microsoft Windows, 162 struktura usługi Active Directory, 33 systemy plików, 204–209

#### Ś

Ăredni czas naprawy, 94

#### T

TDB, 209 testowanie rozbudowy schematu usługi Active Directory w Sambie 4, 192–199 serwera plików o wysokiej dostępności, 216–224 uaktualnienia i weryfikacja serwerów działających w roli Member Server, 154–157 uaktualnienia i weryfikacja w serwerze PDC, 150–154 tłumaczenie adresów sieciowych, 61 tworzenie katalogu współdzielonego, 173 kont użytkowników, 53-55 migawki usługi Active Directory, 95–101 nowej jednostki organizacyjnej, 51–53 zasady grupy, 84–86

#### U

udziały w serwerze Samba, 172 UMASK, 142 usługi Samba 3, 131 uwierzytelnianie usługi Active Directory w systemie GNU/Linux, 59–73 uĝytkownicy standardowi, 53–55

#### V

Volume Shadow Copy Service, *Patrz* VSS VSS, 95

#### W

weryfikacja instalacji Samby, 26 konfiguracji Samby 4, 40–55 operacji zastapienia serwera Microsoft Windows Server 2008 R2 serwerem Samba 4, 121–124 Wheezy, 18, 19 Winbind, 60, 65 współdzielenie drukarki w sieci usługi Active Directory z użyciem Samby 4, 165, 166 plików za pomoca Samby 4, 172–174 wyszukiwanie wsteczne DNS, 106 konfiguracja strefy, 145

#### X

XFS, 202, 203

#### Z

zależności serwera Samba 4, 20–24 zarządzanie zasadami grupy, 74–78 zasady grupy tworzenie, 84–86 umożliwienie użytkownikowi połączenia zasady grupy z jednostką organizacyjną, 82–84 umożliwienie użytkownikowi tworzenia zasad grupy, 78–82 zastapienie serwera Microsoft Windows serwerem Samba 4 w usłudze Active Directory, 93-125 zatrzymywanie i wyłaczanie demonów Samby i winbind, 143 zaufane relacje w serwerze Samba 4, 87–92

# PROGRAM PARTNERSKI

GRUPY WYDAWNICZEJ HELION

**1. ZAREJESTRUJ SIĘ** 2. PREZENTUJ KSIĄŻKI **3. ZBIERAJ PROWIZJE** 

Zmień swoją stronę WWW w działający bankomat!

Dowiedz się więcej i dołącz już dzisiaj! http://program-partnerski.helion.pl

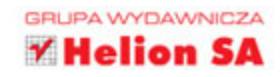

## Samba 4 **Przewodnik** administratora

Usługa Active Directory jest implementacją protokołu LDAP i została wprowadzona na rynek wraz z premierą systemu Windows 2000. Stanowi kluczowy element organizacji usług w firmach. Pozwala przechowywać informacje o komputerach, użytkownikach i innych urządzeniach w ramach organizacji. Jednym z kluczowych zadań Active Directory jest uwierzytelnianie elementów podłaczonych do domeny. Jeżeli chcesz wdrożyć w Twojej firmie usługę Active Directory, możesz wykorzystać płatne rozwiązania giganta z Redmond lub pokusić się o użycie darmowej alternatywy.

Samba doskonale sprawdza się w roli kontrolera domeny. W trakcie lektury tej książki zdobędziesz dogłębną wiedzę na temat jej stosowania. Na samym początku przeczytasz o tym, jak zainstalować serwer Samba 4 oraz nim zarządzać. Z kolejnych rozdziałów dowiesz się, jak zastapić istniejący kontroler domeny współpracujący z systemem Windows przez system z Samba 4. Ponadto w tej wspaniałej książce znajdziesz szczegółowe informacje na temat aktualizacji Samby, rozbudowy schematu Active Directory oraz implementacji rozproszonego serwera plików o wysokiej dostępności. To obowiązkowa lektura dla administratorów i pasjonatów, chcących wdrożyć usługę Active Directory z użyciem darmowych rozwiązań.

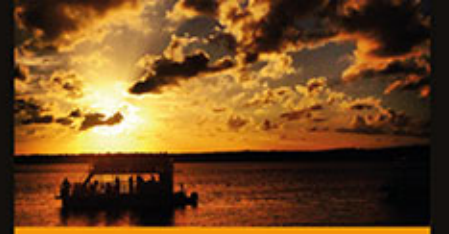

#### Dzięki tej książce:

- poznasz możliwości ٠ usługi Active Directory
- wdrożysz te usługe m. z wykorzystaniem Samby
- zastapisz kontroler ×. domeny współpracujący z systemem Windows
- uruchomisz serwer plików i wydruków

#### Poznaj potencjał serwera Samba!

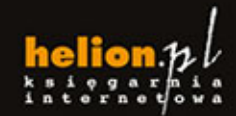

Nr katalogowy: 24861

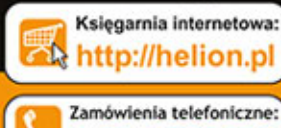

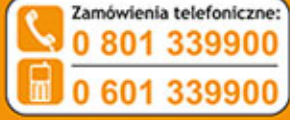

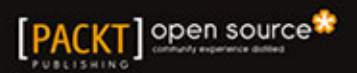

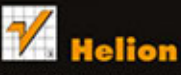

Sprawdż najnowsze promocje: O http://helion.pl/promocje Książki najchętniej czytane:<br>O http://helion.pl/bestseller

**Hellon SA** ul. Kolciuszki 1c, 44-100 Gliwice<br>tel.: 32 230 98 63<br>e-mail: helion@helion.pl<br>http://helion.pl

Informatyka w najlepszym wydaniu

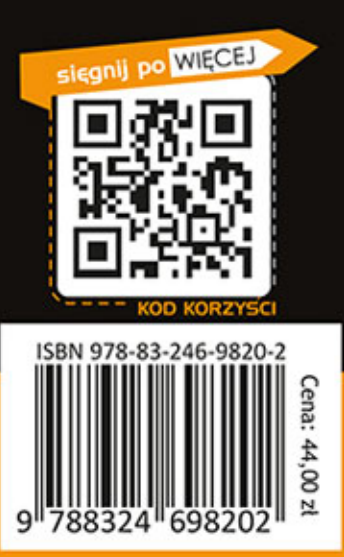